# **МІНІСТЕРСТВО ОСВІТИ І НАУКИ УКРАЇНИ**

**ХАРКІВСЬКИЙ НАЦІОНАЛЬНИЙ ЕКОНОМІЧНИЙ УНІВЕРСИТЕТ ІМЕНІ СЕМЕНА КУЗНЕЦЯ**

# **МОДЕЛЮВАННЯ БІЗНЕС-ПРОЦЕСІВ У ФІНАНСОВІЙ СФЕРІ**

**Методичні рекомендації до практичних завдань для студентів спеціальності 072 "Фінанси, банківська справа та страхування" освітньої програми "ІТ-фінанси" першого (бакалаврського) рівня**

> **Харків ХНЕУ ім. С. Кузнеця 2023**

УДК 658.155(072.034) М74

**Укладач** С. В. Лелюк

Затверджено на засіданні кафедри фінансів. Протокол № 6 від 14.12.2022 р.

*Самостійне електронне текстове мережеве видання*

М74 ний ресурс] : методичні рекомендації до практичних завдань для **Моделювання** бізнес-процесів у фінансовій сфері [Електронстудентів спеціальності 072 "Фінанси, банківська справа та страхування" освітньої програми "ІТ-фінанси" першого (бакалаврського) рівня / уклад. С. В. Лелюк. – Харків : ХНЕУ ім. С. Кузнеця, 2023. – 40 с.

Розглянуто хід виконання практичних завдань. Подано практичні завдання, а також методичні рекомендації щодо розроблення моделей бізнеспроцесів фінансової сфери, зокрема в нотаціях IDEF0 та DFD, у середовищі Ramus Educational, MS Visio, та онлайн-платформ.

Рекомендовано для студентів спеціальності 072 "Фінанси, банківська справа та страхування" освітньої програми "ІТ-фінанси" першого (бакалаврського) рівня всіх форм навчання.

**УДК 658.155(072.034)**

© Харківський національний економічний університет імені Семена Кузнеця, 2023

# **Вступ**

<span id="page-2-0"></span>Методичні рекомендації призначені для виконання практичних завдань із навчальної дисципліни "Візуалізація фінансових даних" для студентів спеціальності 072 "Фінанси, банківська справа та страхування" освітньої програми "ІТ-фінанси" першого (бакалаврського) рівня.

Подані в практикумі практичні завдання студенти виконують у середовищі програмних продуктів *Ramus Educational*, *MS Visio* та онлайнплатформ.

У результаті навчання студенти мають отримати навички:

застосовувати сучасне інформаційне та програмне забезпечення для отримання та оброблення даних у сфері фінансів, банківської справи та страхування;

обирати та застосовувати ІТ-технології у бізнес-процесах формування, ефективного використання та оптимального розподілу фінансових ресурсів, забезпечення фінансової безпеки;

володіння ІТ-технологіями, які використовують у бізнес-процесах формування, ефективного використання та оптимального розподілу фінансових ресурсів.

# <span id="page-3-0"></span>**Загальні рекомендації щодо виконання практичних завдань**

#### **Порядок виконання практичних завдань**

1. Вивчити завдання до виконання.

2. Вивчити методичні рекомендації щодо функціональних можливостей середовища, у якому відбуватиметься реалізація практичних завдань.

3. Перед початком кожного практичного завдання ознайомитися з дидактичним матеріалом і поясненнями щодо ходу виконання завдань.

4. Користуючись практичними рекомендаціями, виконати всі операції, які наведено в завданні.

5. Результатом роботи студента є складання звітів щодо виконання практичного завдання.

**Умовні позначення.** Усі кнопки, поля, закладки будуть позначені відповідним стилем мови програми.

**Позначення пунктів меню.** Виклик пункту меню позначено великими літерами з використанням символа  $\rightarrow$ , який означає перехід до певного пункту підменю, наприклад: ПУСК  $\rightarrow$  ВСІ ПРОГРАМИ  $\rightarrow$ MS EXCEL.

**Позначення назв елементів системи.** Усі елементи системи (назви розділів, вікон, режимів та інше) позначено мовою програмного продукту та написано в лапках курсивом, наприклад, *"Конструктор"*.

**Позначення полів.** Позначення полів програми буде наведено без лапок із виділеним шрифтом, наприклад: **Numbers of cluster**.

**Позначення кнопок.** Найменування кнопок у діалогах і формах введення / редагування даних буде подано у вигляді їхніх назв у лапках, виділених напівжирним шрифтом, наприклад: **"ОК", "Створити"**.

**Позначення закладок.** Найменування закладок панелі управління параметрами системи або інших вікон, що мають закладки, буде подано в лапках, наприклад: **"Тип функціонального блоку", "Власник"**.

Завдання, призначені для обов'язкового виконання студентом, подають після слова *Завдання* (позначеного в тексті курсивом).

4

# <span id="page-4-0"></span>**Методичні рекомендації до практичних завдань.**

# <span id="page-4-1"></span>**Тема 2. Моделювання бізнес-процесів у фінансовій сфері з використанням різноманітних технологій**

#### **Практичне заняття 1. Моделювання бізнес-процесів у нотації IDEF0**

**Мета заняття** – ознайомлення з принципами проєктування на основі CASE-технології; отримання практичних навичок щодо побудови моделі з використанням стандарту IDEF0 в середовищі *MS Visio*.

**Завдання 1.1.** Створити контекстну діаграму моделі бізнес-процесів у фінансовій сфері та її декомпозиції (AS-IS та ТО-ВЕ для першого і другого рівнів) у нотації IDEF0.

#### *Методичні рекомендації*

Сучасній практиці створення систем управління притаманні кілька підходів до їхньої організації. Найбільш відомими з них є системи, побудовані на управлінні функціями й управлінні бізнес-процесами організації.

**Бізнес-процес** є послідовністю дій (підпроцесів), спрямованою на отримання заданого результату, що становить цінність для організації.

Системи управління, сформовані на принципах управління функціями, становлять ієрархічну пірамідальну структуру підрозділів, згрупованих за функціями, які в них виконують. Під функціональним підрозділом розуміють групу експертів певної функціональної сфери.

Іншим підходом до створення систем менеджменту є управління процесами (потоками робіт), з яких складається діяльність підприємства. Процесний підхід охоплює координатора (власника) процесу і виконавців із різних функціональних сфер, згрупованих за принципом єдності результату бізнес-процесу.

**Процесний підхід** дозволяє розглядати діяльність підприємства як пов'язану систему бізнес-процесів, кожен із яких протікає у взаємозв'язку з іншими бізнес-процесами або зовнішнім середовищем. Трактування сутності ключових елементів процесного підходу наведено в табл. 2.1. Базовим елементом процесного підходу до аналізу і синтезу діяльності організації є поняття **бізнес-процес**.

Текстовий або графічний опис системи, якому притаманний визначений рівень деталізації, є **моделлю**. Вона є штучним об'єктом, що становить відображення (образ) системи і її компонентів.

### Таблиця 2.1

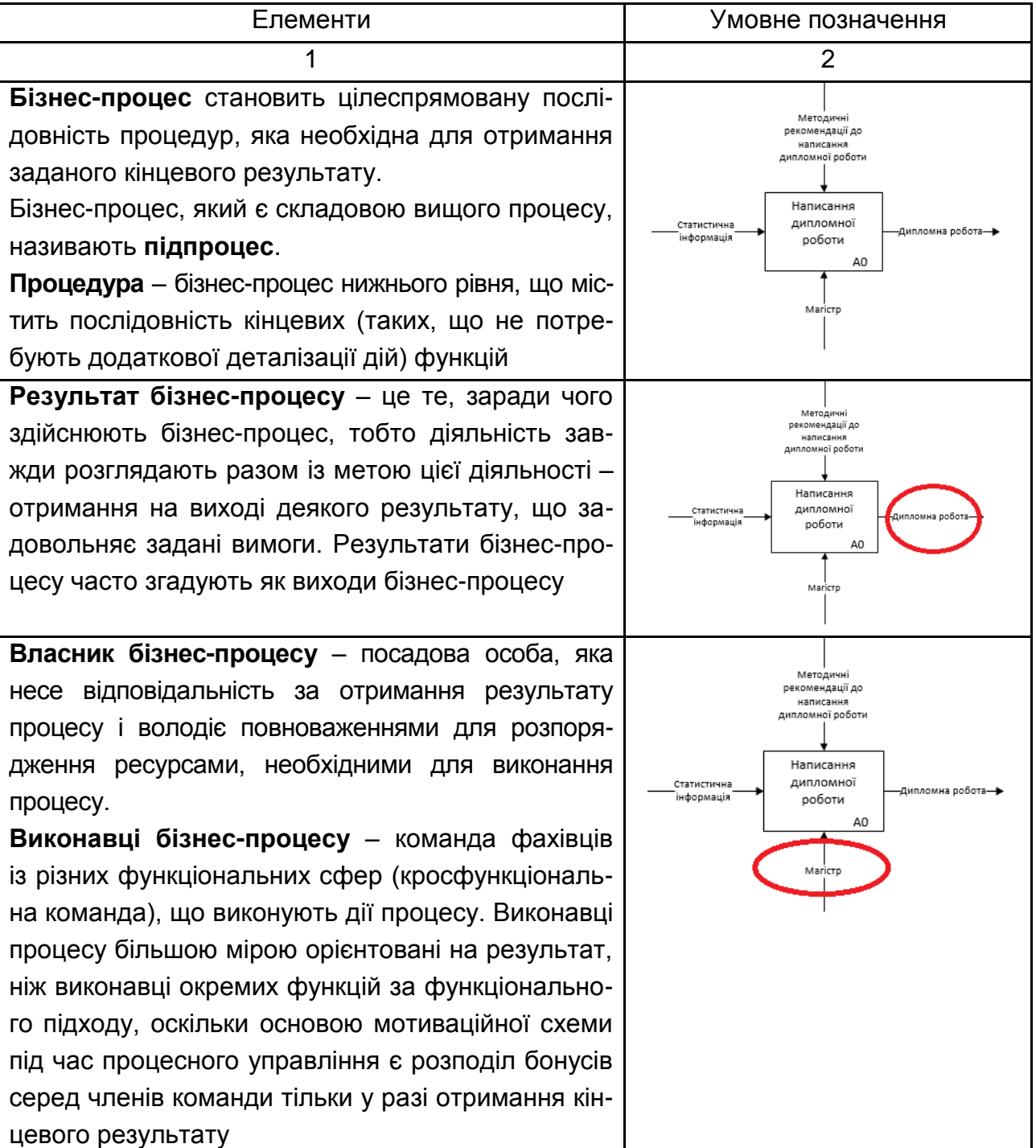

#### **Ключові елементи процесного підходу**

#### Закінчення табл. 2.1

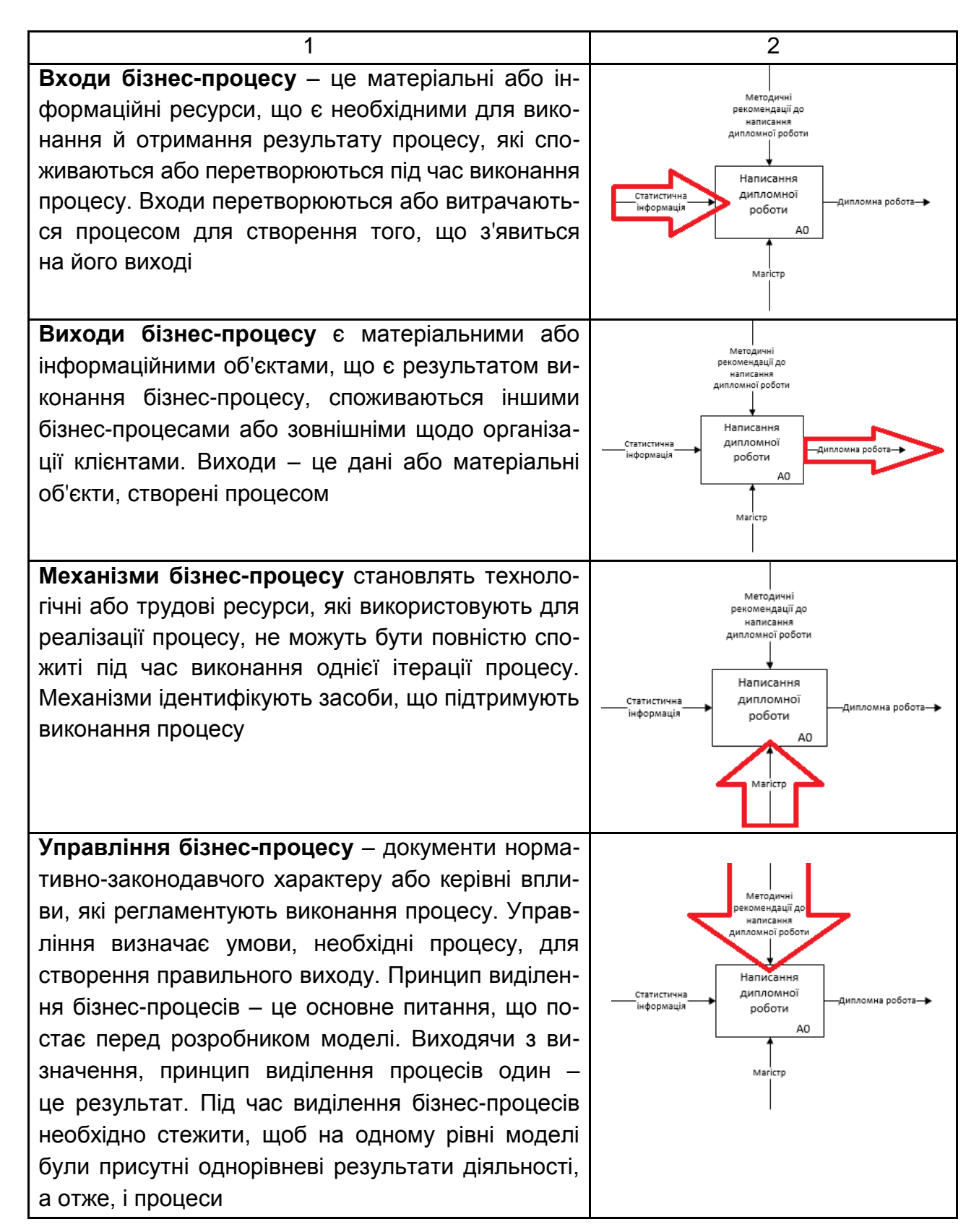

Систему умовних позначень, що є прийнятною в будь-якій галузі знань або діяльності, називають **нотацією** (від лат. *Notatio* – записування, позначення). Нотація складається з переліку символів (алфавіт нотації), які застосовують для подання понять і їхніх відносин, а також правил їхнього застосування.

Із метою створення функціональної моделі, що відображає структуру і функції системи, а також потоки інформації і матеріальних об'єктів, які пов'язують ці функції, використовують одну з найпопулярніших – нотацію графічного моделювання **IDEF0**. В основі створення стандарту моделювання IDEF лежить методологія структурного аналізу та проєктування SADT (*Structured Analysis & Design Technique*).

**Контекстна діаграма** – це верхня (батьківська) діаграма, на якій об'єкт моделювання поданий єдиним блоком із граничними стрілками. Цю діаграму називають A-0. Стрілки на цій діаграмі відображають зв'язки об'єкта моделювання з навколишнім середовищем (рис. 2.1).

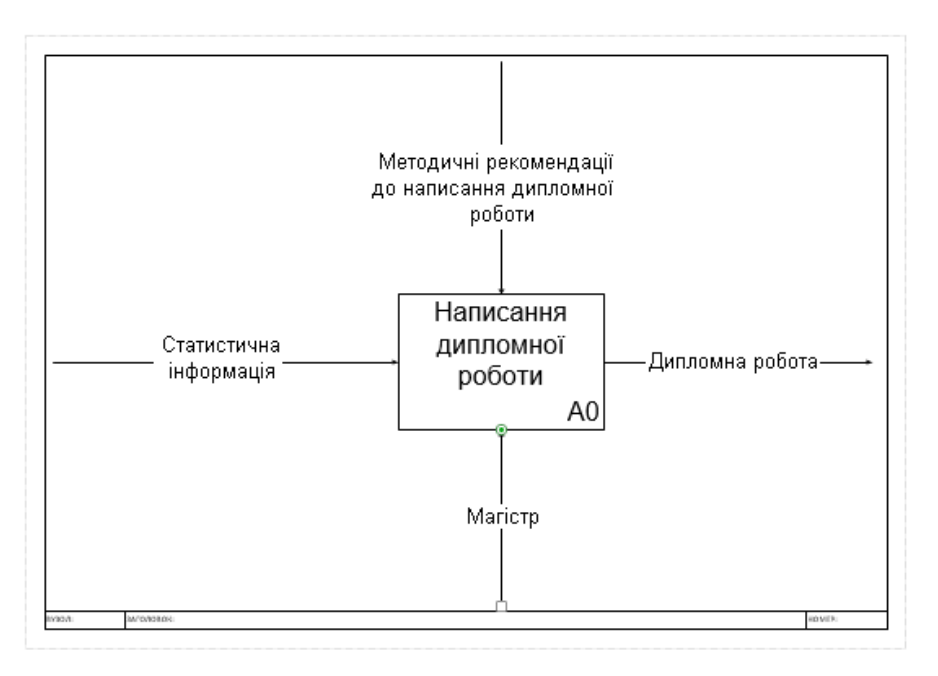

Рис. 2.1. **Контекстна діаграма**

Детальний опис бізнес-процесу, отриманий у результаті розподілу процесу на декілька частин, є **декомпозицією бізнес-процесу**.

Нотація IDEF0 підтримує послідовну декомпозицію процесу до необхідного рівня деталізації. Дочірня діаграма, створена під час декомпозиції, охоплює ту ж сферу, що і батьківський процес, але описує її більш детально. Під час декомпозиції стрілки батьківського процесу переносяться на дочірню діаграму у вигляді граничних стрілок (рис. 2.2).

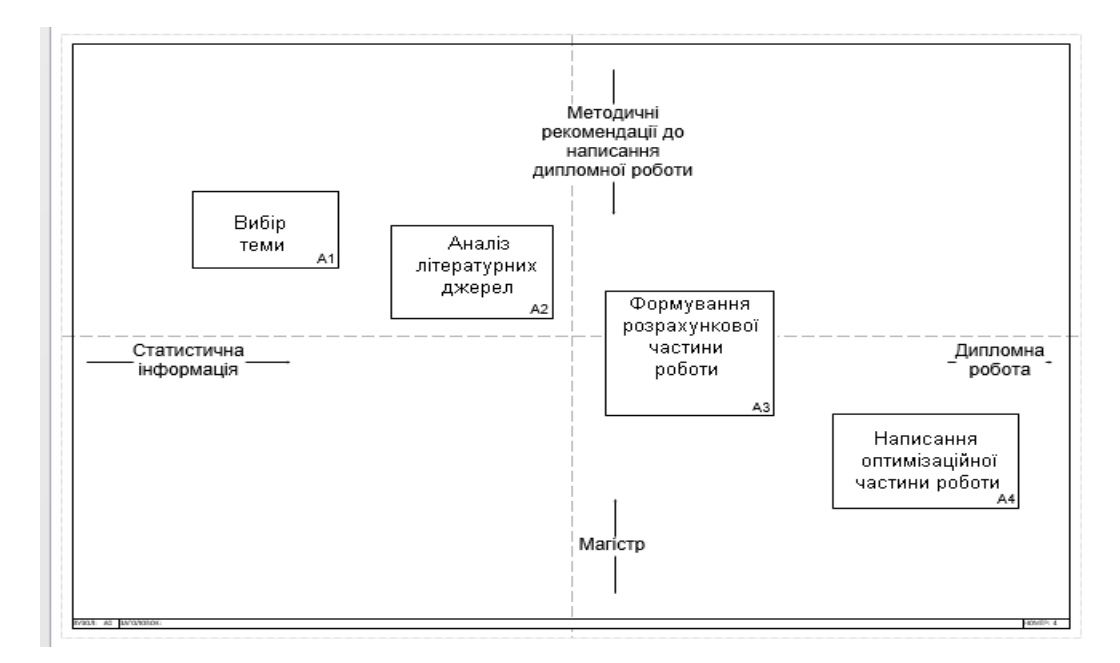

Рис. 2.2. **Декомпозиція першого рівня процесу "Написання дипломної роботи"**

Блоки IDEF0 на неконтекстній діаграмі мають розташовуватися за діагоналлю – від лівого верхнього кута діаграми до правого нижнього за порядком присвоєних номерів. Блоки на діаграмі, розташовані вгорі ліворуч, "домінують" над блоками, розташованими знизу праворуч. "Домінування" розуміють як вплив, який блок має на інші блоки діаграми. Розташування блоків на аркуші діаграми відображає авторське розуміння домінування. Таким чином, топологія діаграми показує, які функції надають більший вплив на інші.

Для побудови моделі бізнес-процесів використовують такі елементи: процес, стрілки (інтерфейсні дуги), тунельні стрілки (табл. 2.2).

Таблиця 2.2

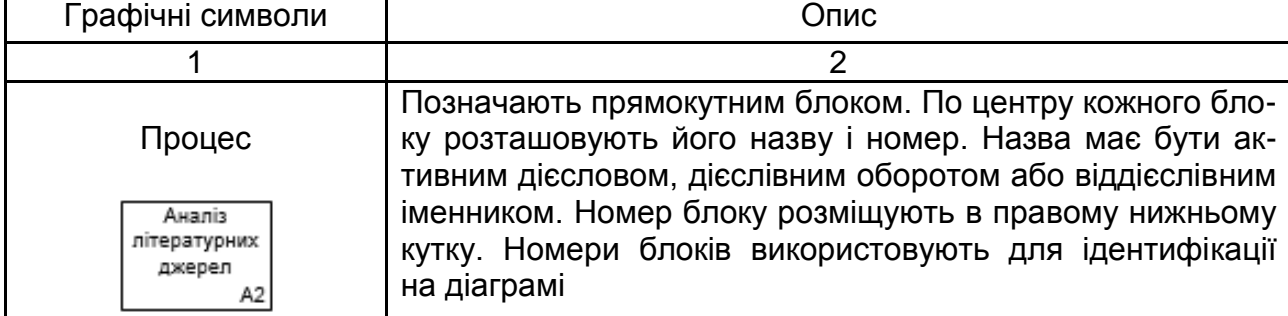

#### **Графічні символи, які використовують у нотації IDEF0**

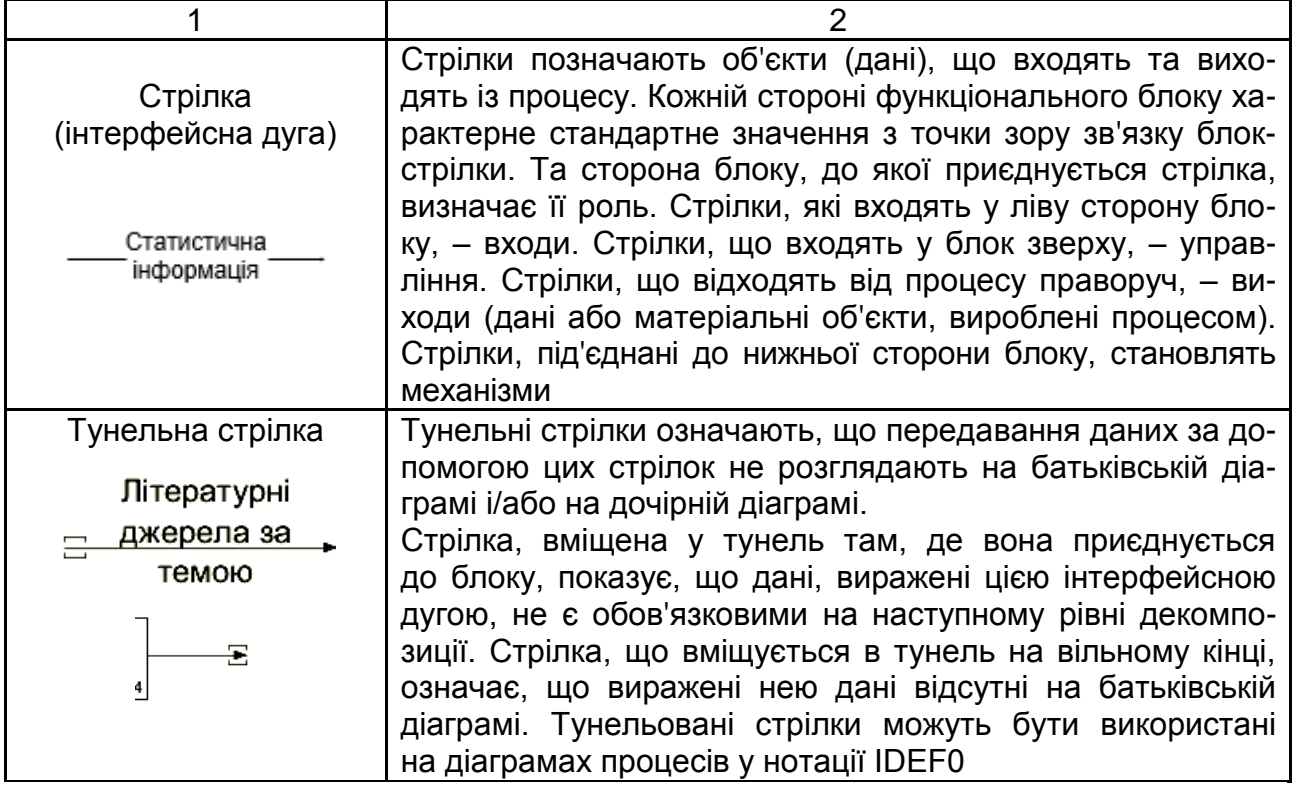

Досвід передових компаній та розроблення альтернативних варіантів моделей процесу формують підходи до реорганізації бізнес-процесів. Джерелами альтернативних моделей можуть бути: результати аналізу успішних проєктів, реалізованих на інших підприємствах галузі; референтні (еталонні) моделі, запропоновані консалтинговими компаніями; різноманітні стандарти; рекомендації фахових консультантів.

Мета створення функціональних моделей полягає у виявленні найбільш слабких та вразливих місць функціонування підприємства, аналізі переваг нових бізнес-процесів та ступеня зміни наявної структури організації бізнесу. Дослідження недоліків і "вузьких місць" розпочинають з побудови моделі Аs-is ("Як є"), яка відображає наявну організацію діяльності підприємства. Модель АS-IS формують на основі вивчення документації (положень про діяльність організації, посадових інструкцій, статуту, наказів, звітів тощо), результатів анкетування і опитувань працівників компанії та інших джерел. Побудовану модель АS-IS використовують з метою виявлення робіт, які дублюються, не забезпечуються ресурсами, неефективно виконуються та іншого роду недоліків організації функціонування суб'єкта підприємництва. У результаті усунення виявлених недоліків, зміни напрямів потоків інформації та матеріалів буде утворена модель ТО-ВЕ ("як має бути"), яка буде наближена до ідеальної організації бізнес-процесів.

Ухвалення рішень у процесі реорганізації діяльності підприємства потребує розроблення декількох моделей ТО-ВЕ, серед яких потім визначають найкращий варіант. Обираючи оптимальну модель, враховують критерії часу, розміри витрат на реалізацію поданих бізнеспроцесів та загальну вартість робіт щодо перетворення об'єкта зі стану АS-IS у ТО-ВЕ. Алгоритм технології проєктування бізнес-процесів наведено на рис. 2.3.

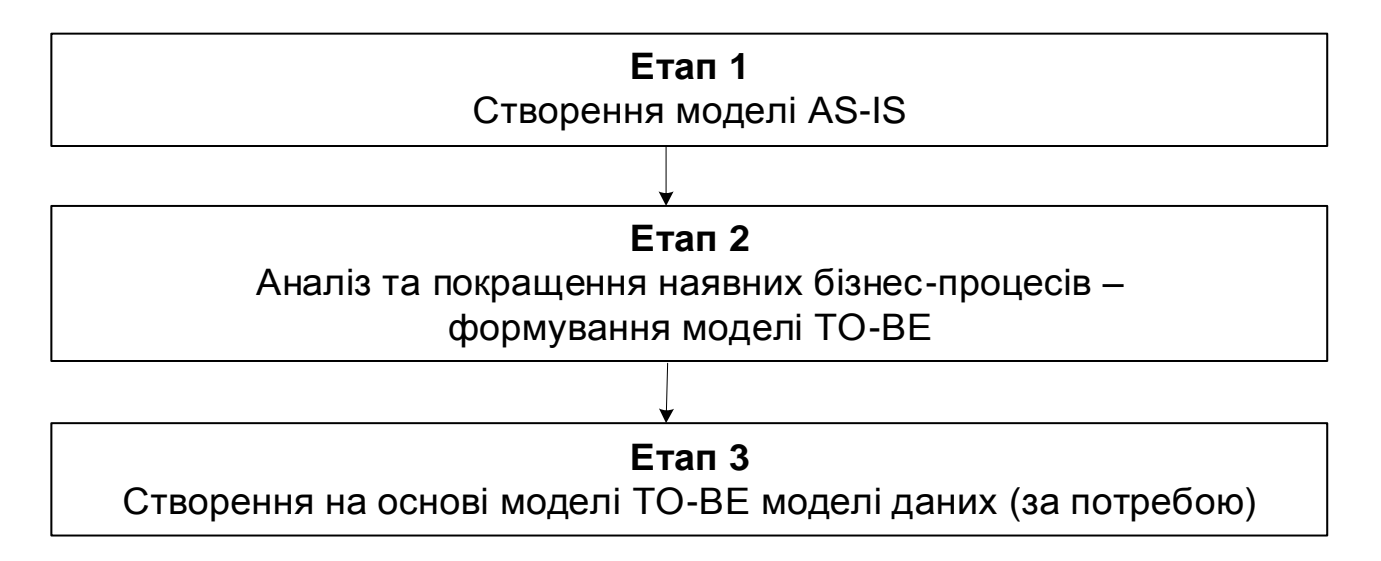

#### Рис. 2.3. **Етапи технології проєктування бізнес-процесів**

Перед тим, як перейти до побудови моделі "як має бути" (ТО-ВЕ), слід визначити ті роботи, які:

можна видалити через їхню незначущість або з інших причин;

можна об'єднати через те, що декілька робіт є продовженням одна одної та реалізуються за участі одного і того ж механізму (виконавця), а формування звіту (проміжного) після закінчення першої роботи не є доцільним;

можуть знизити вартість (загальні витрати), пов'язані з діяльністю організації за рахунок відмови від послідовного узгодження, зменшення часу простоїв та передавання проміжного результату від одного виконавця іншому тощо.

Створенню моделі "як має бути" передує розроблення таблиці порівняння моделей, у якій зазначається, за рахунок чого модель "як є" (AS-IS) перетворюється в модель "як має бути" (TO-BE). Фрагмент цієї таблиці для моделі "Інформаційно-аналітичне забезпечення оцінювання фінансової стійкості підприємства" ("як є") і моделі "Інформаційно-аналітичне забезпечення оцінювання фінансової стійкості підприємства" ("як має бути") наведено в табл. 2.3. Після того, як визначено принципи зміни, розробник виконує побудову моделі "як має бути". Модель TO-BE будують так само, як і модель AS-IS.

Таблиця 2.3

# **Таблиця порівняння моделей "як є" і "як має бути" для предметної області "Інформаційно-аналітичне забезпечення оцінювання фінансової стійкості підприємства"**

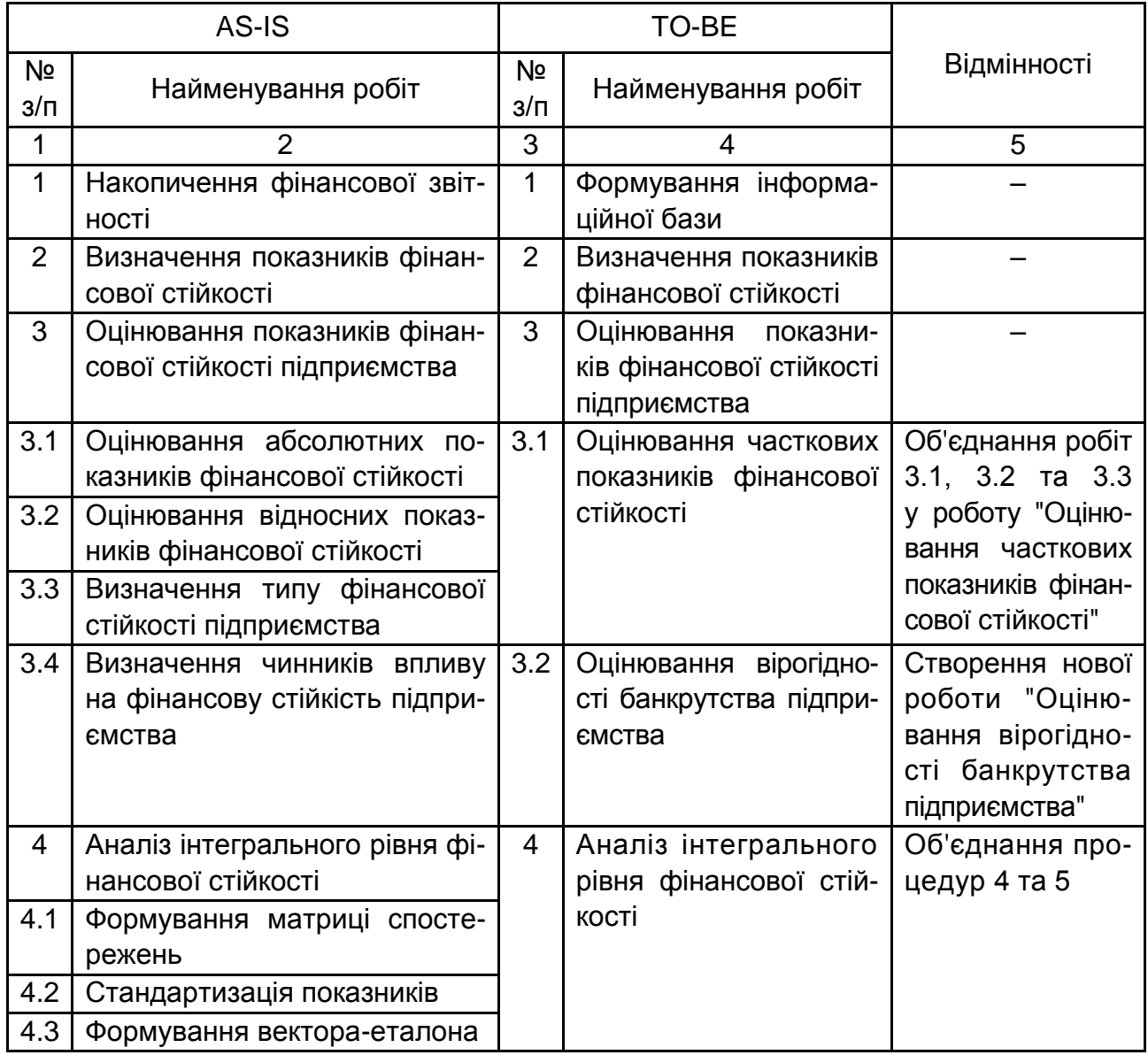

#### Закінчення табл. 2.3

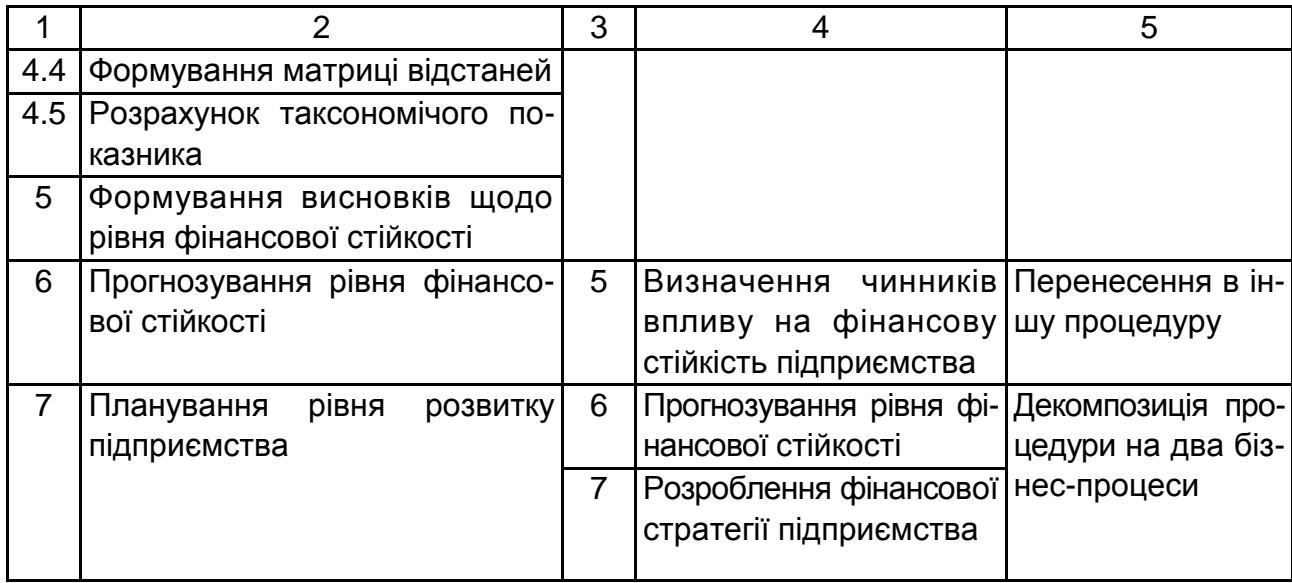

Для створення нового документа у середовищі *MS Visio* необхідно запустити програмний продукт *MS Visio*: ПУСК → ПРОГРАМИ → MS OFFICE → VISIO. У вікні, що відкрилося, обрати шаблон **Схема IDEF0** і натиснути кнопку **"Створити"** (рис. 2.4).

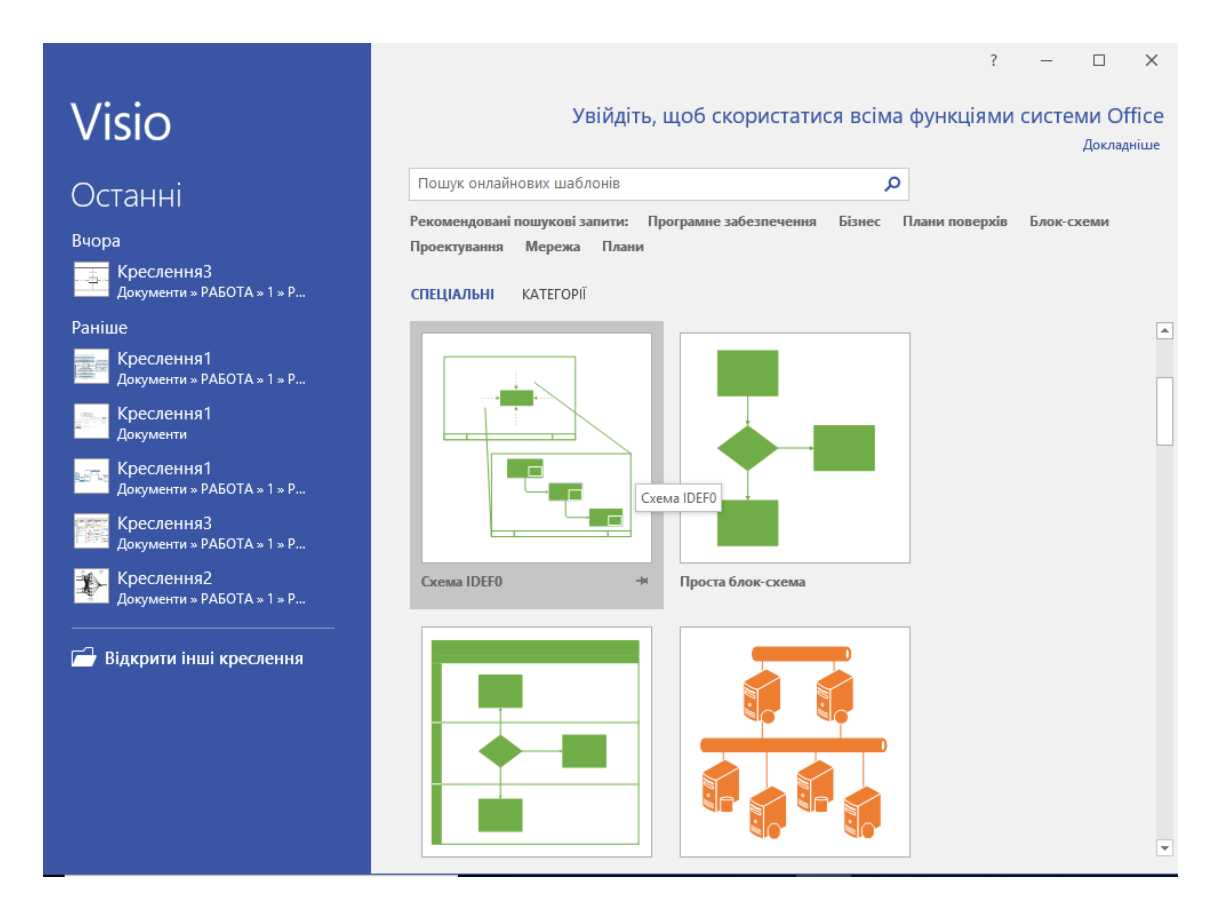

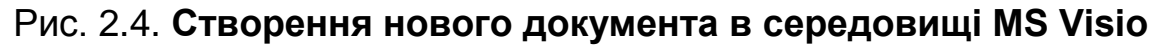

Після виконання зазначених дій відкриється новий документ (рис. 2.5).

| $B$ 5.0.                                                                                                    |                            | Креслення 1 - Visio професіональна |                                          | $\Box$                                            | $\times$ |          |
|----------------------------------------------------------------------------------------------------|----------------------------|------------------------------------|------------------------------------------|---------------------------------------------------|----------|----------|
| Основне<br>Вставлення<br><b>Oakin</b>                                                                                                    | <b>Zani</b><br>Конструктор | <b>Noouec</b><br>Рецензування      | Подання                                  | C Cassite, що потрібно зробити.                   | Увійти   | $\times$ |
| Popiemuja -<br>IT Posteip -<br><sup>2</sup> * Автоматичний вибір розміру.                                                                                                    |                            | ℡<br>Верівнти                      | ⊙ Зображения тла »<br>Mexi й заголовки - | Э.Е. Перевпорядкувати об'єкти »<br>Cronyveinieir* |          |          |
| Параметри сторінки<br>$\Gamma_2$                                                                                                    | Teum                       | Варіанти                           | Tro                                      | Maxer<br>$E_2$<br>$\sqrt{2}$                      |          | ۸        |
| Фігури<br>ТРАФАРЕТИ<br>пошук<br>Dogencosi dirvon ><br>Excripec-dirypx<br>Фігури схеми IDEFO<br><b>Fig. Enox gill</b><br>$\overline{x}$<br>Підпис<br>Блок<br>Блок тексту<br>A<br><b>James</b> Geronoma<br>8n<br>Cytimes<br>Byson<br>De Chonvies<br>Однобічна<br>nivia IDEFO<br>сполучи<br><b>D Dimensions</b><br>S <sup>-</sup> chonyes | $\epsilon$                 |                                    |                                          |                                                   |          |          |
|                                                                                                    |                            |                                    |                                          |                                                   |          |          |
|                                                                                                    | Croplauca 1<br>$Yce =$     | $\left( \widehat{+}\right)$        |                                          |                                                   |          |          |

Рис. 2.5. **Новий документ**

Визначення блоку заголовка. У лівій частині документа обрати елемент **Блок заголовку** та перетягнути його на лист документа (рис. 2.6). У вікні "Дані фігури" слід вказати такі параметри та натиснути кнопку **"ОК"**:

**Вузол** – *А-0*.

**Заголовок** – *Управління …* (назва контекстної діаграми бізнеспроцесів має відповідати тематиці предметної області з фінансової сфери).

| 5.015<br>я                                                                                                 | Креслення1 - Visio професіональна                          |                                        |                                                                                      |                                                                                                    |        | $\Box$ |
|----------------------------------------------------------------------------------------------------|------------------------------------------------------------|----------------------------------------|--------------------------------------------------------------------------------------|----------------------------------------------------------------------------------------------------|--------|--------|
| Вставлення<br>Основне<br>Файл                                                                              | Дані<br>Конструктор                                        | Процес<br>Рецензування                 | Подання                                                                              | Q Скажіть, що потрібно зробити                                                                                                    | Увійти | x      |
| LA Орієнтація *<br>∏ Розмір -<br> Aa<br><b>Д→</b> Автоматичний вибір розміру<br>Параметри сторінки<br>Γs.  | lAa<br>Aa<br>Теми                                          | 먼<br>Варіанти<br>Варіанти              | © Зображення тла ▼<br><b>П</b> Межі й заголовки »<br>Тло<br>$\overline{\Gamma_{22}}$ | <sup>5</sup> % Перевпорядкувати об'єкти т<br>« Сполучні лінії»<br>Макет<br>$\overline{12}$                                        |        |        |
| Фігури<br><b>ТРАФАРЕТИ</b><br>ПОШУК<br>Додаткові фігури ▶                                                  | 220<br>ह<br>Дані фігури                                    |                                        |                                                                                      | <u>  179 1 m 19 m 1 m 179 m 179 m 179 m 179 m 179 m 179 m 179 m 179 m 179 m 179 m 179 m 179 m 179 m 179 m 179 m 1</u><br>$\times$ |        |        |
| Експрес-фігури                                                                                             | 용<br>Вузол:                                                | A-0                                    |                                                                                      |                                                                                                    |        |        |
| Фігури схеми IDEF0                                                                                         | Заголовок:                                                 | Управління (за темою дипломної роботи) |                                                                                      |                                                                                                    |        |        |
| Блок дій<br>Підпис<br>$\overline{A}$                                                                       | g.<br>Кількість:<br>욧<br>Зміщення сторінки:                | 12.5 MM                                |                                                                                      | $\overline{\mathbf{v}}$                                                                                                    |        |        |
| Блок<br>Блок тексту<br>A<br>8n<br>заголовка<br>Суцільна<br>Вузол<br>сполуч                                 | Повідомлення<br>$\overline{32}$<br>$\frac{\log n}{\log n}$ |                                        |                                                                                      |                                                                                                    |        |        |
| Однобічна<br><sub>сан</sub> Сполучна<br>лінія IDEF0<br>сполучн<br>Динамічна<br>-9<br>$\sqrt{2}$<br>COOMING | 8 <sup>1</sup><br>$\bullet$                                | Визначити                              | OK                                                                                   | Скасувати                                                                                                    |        |        |

Рис. 2.6. **Установлення блоку заголовка проєкту**

Для створення контекстної діаграми на панелі інструментів фігур і трафаретів слід обрати елемент **Блок дій** і перетягнути його на центр діаграми. У вікні *"Дані фігури"* слід вказати назву контекстної діаграми (рис. 2.7). Після цих дій має з'явитися прямокутник (рис. 2.8).

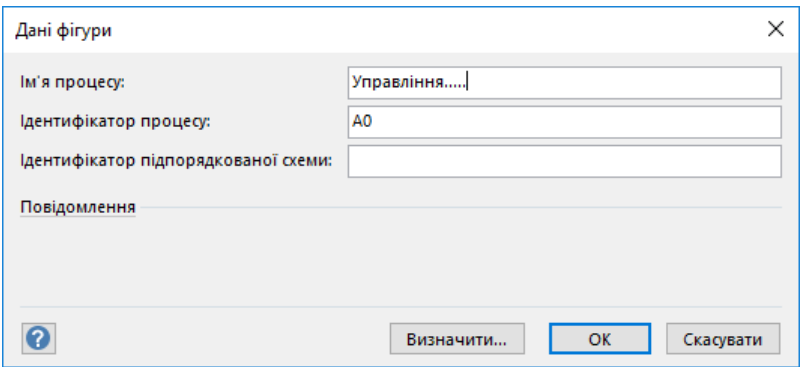

Рис. 2.7. **Введення назви контекстної діаграми**

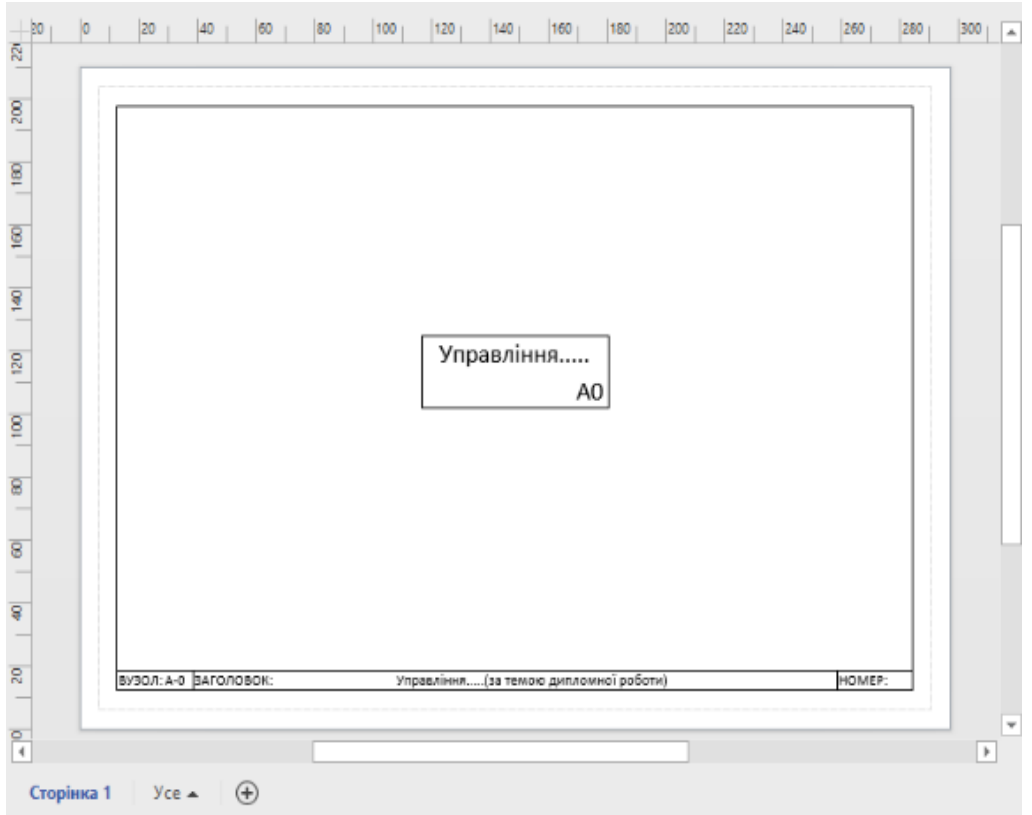

Рис. 2.8. **Створення контекстної діаграми**

Для створення інтерфейсних дуг (стрілок) слід обрати елемент **Однобічна сполучна лінія** і перетягнути його на лист документа (рис. 2.9).

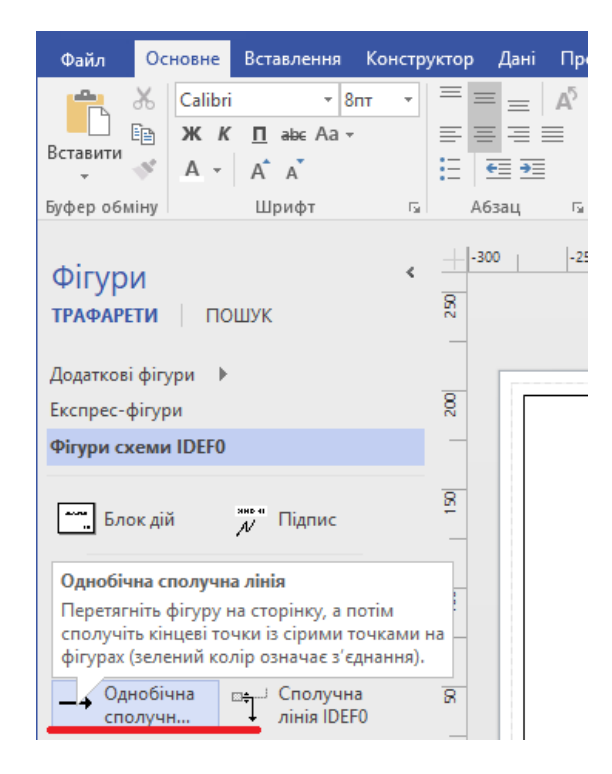

Рис. 2.9. **Створення стрілок**

Щоб намалювати вхідні стрілки, слід підвести початок стрілки до лівої межі діаграми, а її закінчення приєднати до лівої грані блоку бізнес-процесу *(БП)* (рис. 2.10). Аналогічно створюють стрілки, що виходять із блоку, тільки початок стрілки слід накласти на праву межу блоку БП, а після тягнути стрілку до правої межі діаграми (рис. 2.11). Створення стрілок управління і механізмів подано на рис. 2.12 і 2.13 відповідно.

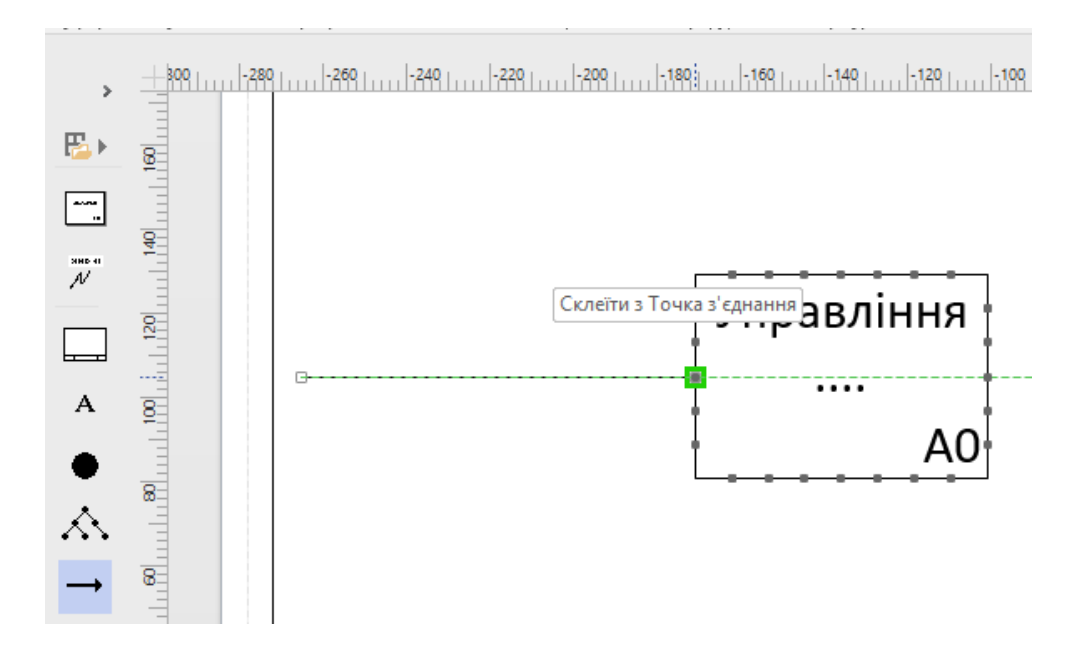

Рис. 2.10. **Створення вхідних стрілок**

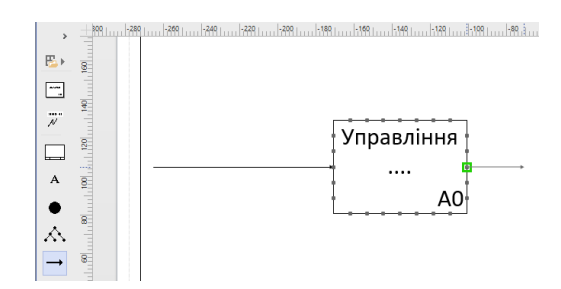

Рис. 2.11. **Вихідні стрілки**

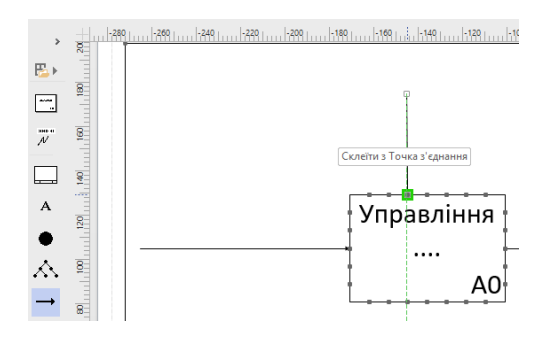

Рис. 2.12. **Стрілки управління**

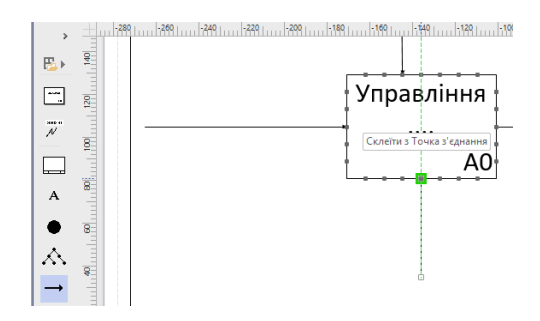

Рис. 2.13. **Стрілки механізмів**

Щоб назвати (перейменувати) стрілку, слід навести на неї курсор і 2 рази клацнути по ній (рис. 2.14 і 2.15).

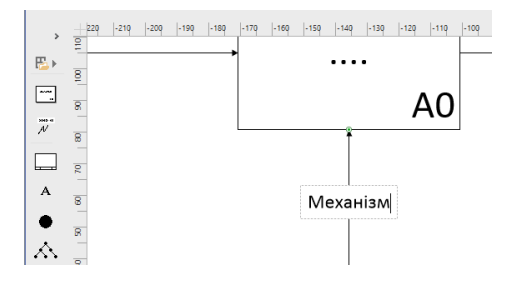

Рис. 2.14. **Перейменування стрілки**

| 日                                                                              | $5 - 0$<br>- 7<br>Креслення3 - Visio професіональна                                                                              |                                                                    |                                                                                                    |                  |                                                                                              |                                                          |                     |                                                                   | $\Box$         | ×                        |
|--------------------------------------------------------------------------------|----------------------------------------------------------------------------------------------------|--------------------------------------------------------------------|----------------------------------------------------------------------------------------------------|------------------|----------------------------------------------------------------------------------------------|----------------------------------------------------------|---------------------|-------------------------------------------------------------------|----------------|--------------------------|
| Файл                                                                           | Основне                                                                                                    | Вставлення                                                         | Конструктор                                                                                            | Дані             | Процес                                                                                       | Рецензування                                             | Подання             | ♀ Докладніше                                                      | Увійти         | $\times$                 |
| Вставити<br>Буфер обміну                                                       | $\chi$<br>Calibri<br>Ep.<br>Ж $K$<br>$\mathbf{v}$<br>$A -$                                                                       | $-16n$<br>$\Pi$ abc Aa -<br>$A^{\uparrow}$ $A^{\uparrow}$<br>Шрифт | $=$<br>통통 트<br>$\equiv$<br>汩<br>$e \equiv \overline{+}$<br>Абзац<br>$\overline{\mathbb{F}_\mathbf{Z}}$ | $A^5$<br>િ       | $\overline{\phantom{a}}$<br>$r^2 \times$<br>Експрес-<br>A t<br>стилі -<br><b>Б. Знаряддя</b> | ্য -<br>d<br>Q<br>Стилі фігур<br>$\overline{\mathbb{Q}}$ | ۹,<br>Упорядкування | ۰ م<br>. ئ<br>Змінити<br>$\phi$ opny $\sim$ $\sim$<br>Редагування |                | ۸                        |
| $\rightarrow$                                                                  | $-230$<br>$\overline{9}$                                                                                                    | $-.220$<br>$-210$<br>$-.200$                                       | $-190$<br>$-180$                                                                                       | $-170$<br>$-160$ | $-150$<br>$-140$                                                                             | $-130$<br>$-120$                                         | $-110$<br>$-100$    | $-.70$<br>$-90$<br>$-80$                                          | $-60$<br>$-50$ | $-40$ $\Delta$           |
| $E_{\perp}$                                                                    | Управління                                                                                                    |                                                                    |                                                                                                    |                  |                                                                                              |                                                          |                     |                                                                   |                |                          |
| ‴.<br>me o<br>$\mathcal N$<br>└─<br>A<br>$\hat{\mathcal{N}}$<br>$\mathbb{T}^2$ | 8<br>$\frac{1}{2}$<br>$\frac{8}{2}$<br>$\overline{120}$<br>e<br>$\overline{8}$<br>$\overline{\mathbf{g}}$<br>$\overline{8}$<br>g | -Вхід-                                                             |                                                                                                    |                  |                                                                                              | Управління<br>AC                                         |                     | Вихід                                                             |                |                          |
| $\mathbf{r}$                                                                   | 8                                                                                                    |                                                                    |                                                                                                    |                  | Механізм                                                                                     |                                                          |                     |                                                                   |                | $\overline{\phantom{a}}$ |
|                                                                                | $\frac{1}{4}$<br>Сторінка 1                                                                                                    | Сторінка 2                                                         | Сторінка З                                                                                             | <b>yce ▲</b>     | $\bigoplus$                                                                                  |                                                          |                     |                                                                   |                | $\,$                     |
| Сторінка 3 з 3                                                                 |                                                                                                    | Довжина: 70,8 мм Кут: 0 град                                       | українська                                                                                             | 鸽                |                                                                                              |                                                          | 豆                   | ÷                                                                 | 101% 图         | 89                       |

Рис. 2.15. **Бізнес-процес і його інтерфейсні дуги**

Подібним чином привласнюють назви й іншим об'єктам. Готову контекстну діаграму наведено на рис. 2.16.

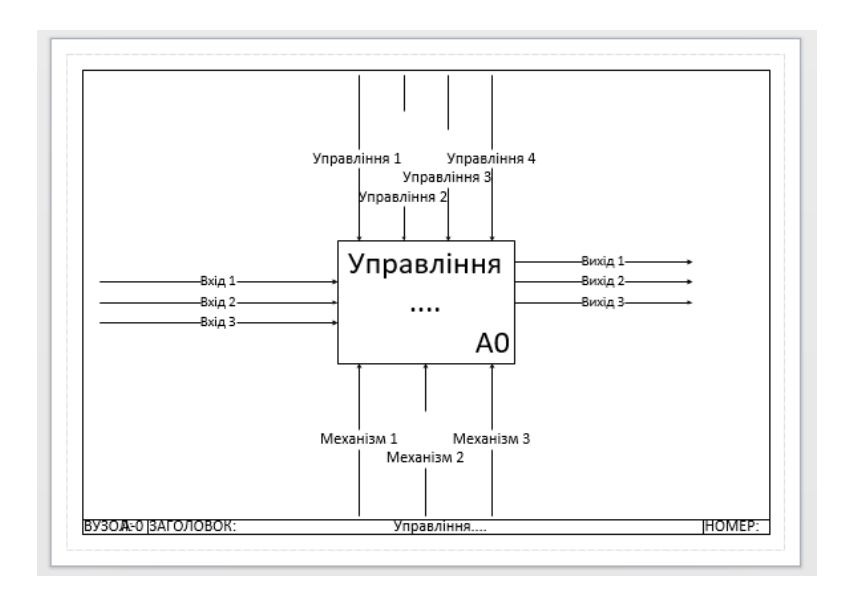

Рис. 2.16. **Контекстна діаграма**

Для декомпозиції контекстної діаграми (її розподілу й перехід на нижчий рівень процесів) потрібно натиснути "створити новий лист документа" (рис. 2.17).

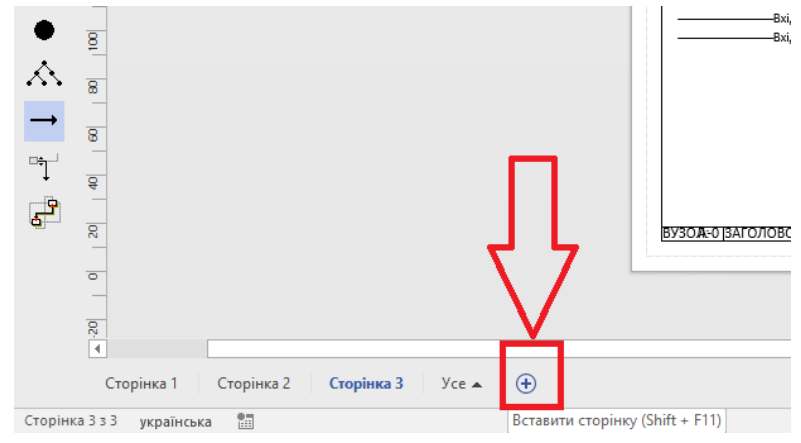

Рис. 2.17. **Декомпозиція контекстної діаграми**

На створений лист слід перетягнути елемент **Блок заголовку** (як було зроблено в п. 1.2). Властивості блоку слід заповнити, як показано на рис. 2.18.

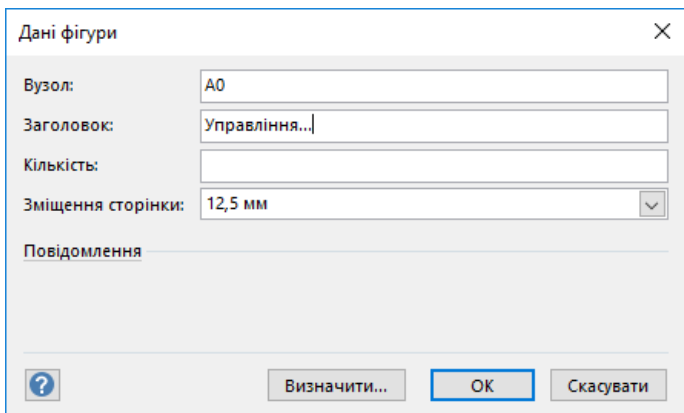

#### Рис. 2.18. **Визначення властивостей діаграми декомпозиції**

Після виконання зазначених дій на екрані з'явиться пустий лист документа для побудови дочірньої діаграми. Слід перетягнути на сторінку діаграми необхідну кількість елементів **Блок дій** та інтерфейсних стрілок (рис. 2.19).

Приєднати до блоків бізнес-процесів стрілки входів, виходів, механізмів і управління. Усі використані елементи на діаграмі слід перейменувати та з'єднати між собою у логічній послідовності. Для перейменування блоків (бізнес-процесу) та стрілок потрібно 2 рази клацнути по них і ввести текст назви.

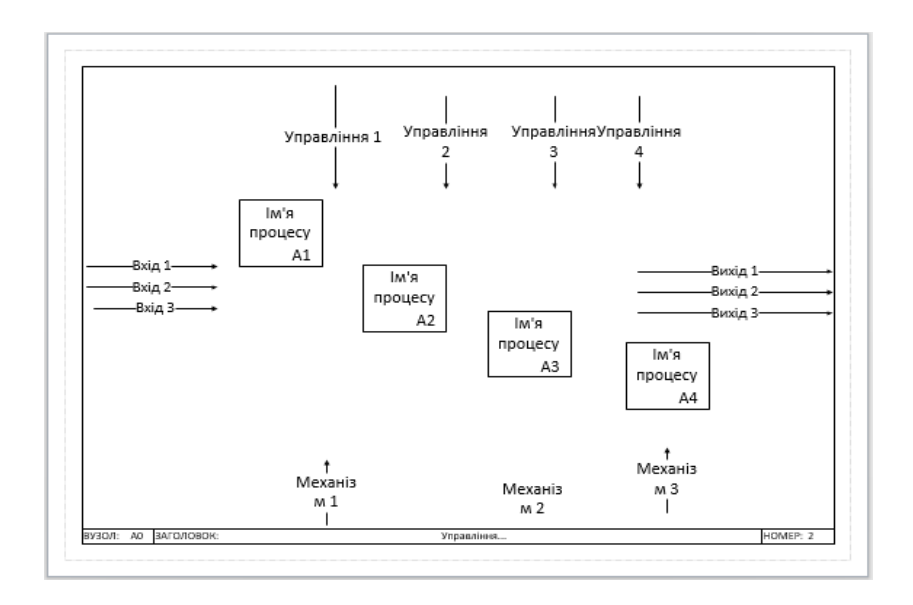

Рис. 2.19. **Створення елементів діаграми декомпозиції**

Для створення автоматичного переходу до сторінки з декомпозицією від контекстної діаграми слід повернутися на лист останньої. Спочатку необхідно виділити блок бізнес-процесу, потім перейти у розділ **"Процес"** на панелі інструментів *MS Visio* та у розділі *"Підпроцес"* натиснути кнопку **"Зв'язати з наявним"** (рис. 2.20). У випадному списку потрібно вказати номер сторінки файла, на якій міститиметься діаграма декомпозиції.

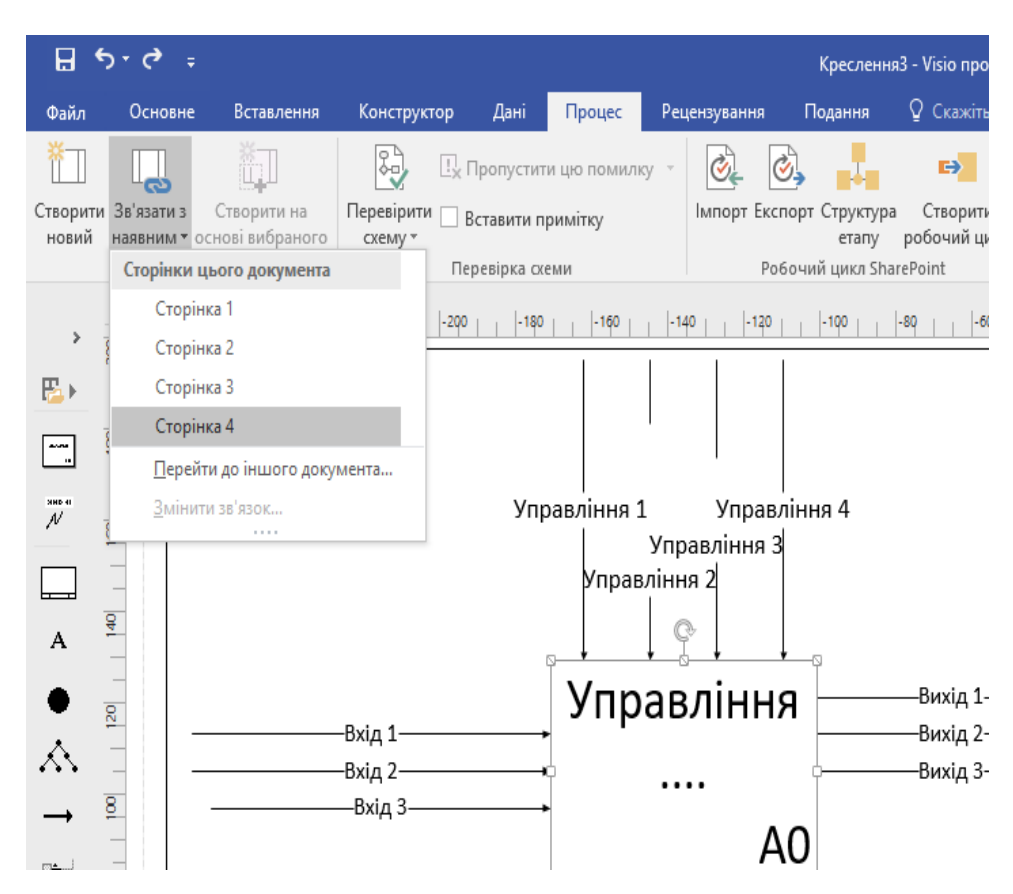

Рис. 2.20. **Створення автоматичного переходу між діаграмами моделі**

Готова діаграма буде мати вигляд такий, як наведено на рис. 2.21. Для переходу між діаграмами верхніх і нижніх рівнів використовують стрілки на панелі інструментів або вкладках проєкту (див. рис. 2.21).

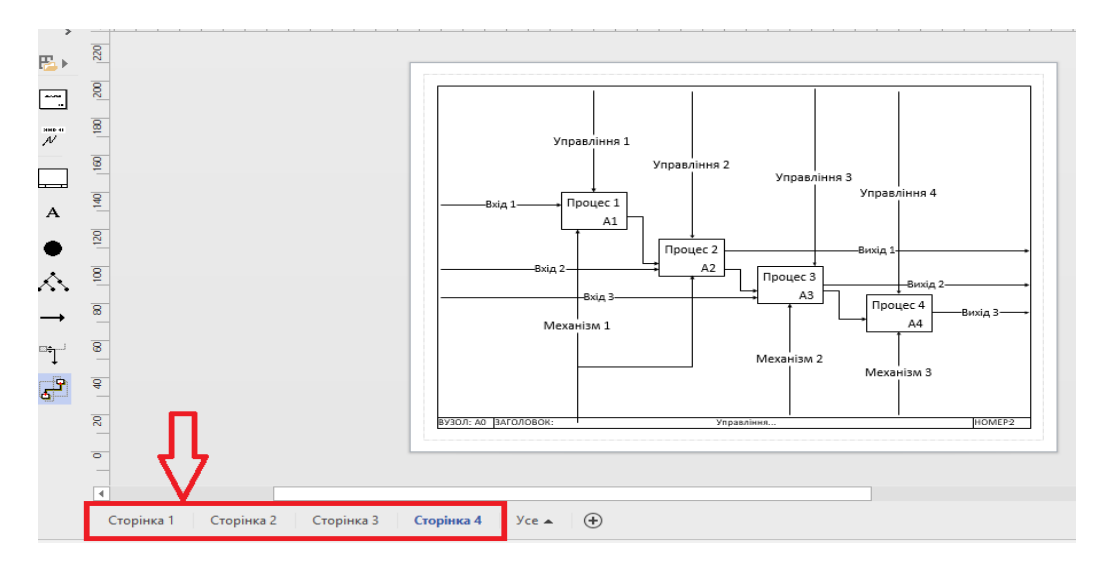

Рис. 2.21. **Перехід між моделями проєкту**

Для переходу між пов'язаними діаграмами моделі слід натиснути на кнопку *Ctrl* на клавіатурі та клацнути лівою кнопкою мишки по бізнеспроцесу, на декомпозицію якого необхідно перейти.

# <span id="page-20-0"></span>**Тема 4. Технологія використання елементів нотації BPMN для моделювання бізнес-процесів у фінансовій сфері**

## **Практичне заняття 2. Моделювання бізнес-процесів у нотації стандартів IDEF3**

**Мета заняття** – ознайомлення з принципами проєктування на основі CASE-технології; отримання практичних навичок щодо побудови моделі бізнес-процесів нижчих рівнів управління з використанням стандарту IDEF3.

**Завдання 2.1.** Створити модель бізнес-процесів фінансової сфери в нотації IDEF3, використовуючи онлайн-платформи або спеціалізовані програмні продукти.

#### *Методичні рекомендації*

Технологія структурного аналізу і проєктування SADT (*Structured Analysis and Design Technique*) передбачає використання графічних символів для опису систем. За даного підходу поряд із діаграмами IDEF0,

що дозволяють документувати бізнес-процеси, доцільно використовувати нотацію IDEF3, яка призначена для їх моделювання, опису інформаційних потоків, взаємозв'язків між процесами оброблення інформації та об'єктами. Підхід може бути використаний для ідентифікації бізнеспроцесів нижчих рівнів управління, тобто робіт, що виконують окремі фахівці структурних підрозділів організацій. Таким чином, нотація IDEF3 має застосування для опису декомпозиції бізнес-процесів на діаграмі IDEF0.

До основних елементів, які використовують у нотації IDEF3, можна зарахувати:

дії (*Boxes, Activities* або *Unit of Behavior (UOB)*);

об'єкти (*Object, Referent*);

зв'язки (*Arrows, Links*);

перехрестя (*Junctions*).

Графічні символи, які використовують у нотації IDEF3, подано в табл. 4.1.

Таблиця 4.1

#### Графічний символ  $\qquad$   $\qquad$   $\qquad$  Опис 1 2 Дія Один із основних елементів моделі. Має назву, сформульовану у формі віддієслівного іменника, та ідентифіка-Назва тор Об'єкт (посилання) Деякі дані, концепції або ідеї. Використовують для акцен-**Об'єкт /** тування уваги на важливих аспектах моделі Назва Зв'язки Відображають залежність між роботами. Пов'язує роботи, відображає, що робота-джерело має *Старша стрілка* завершитись до початку роботи-цілі. Відображають використання об'єкта в двох або більше *Потоки робіт* роботах. *Стрілка відношення* Відображає зв'язки між роботами та об'єктами посилань

#### **Графічні позначення, які використовують у нотації IDEF3**

## Закінчення табл. 4.1

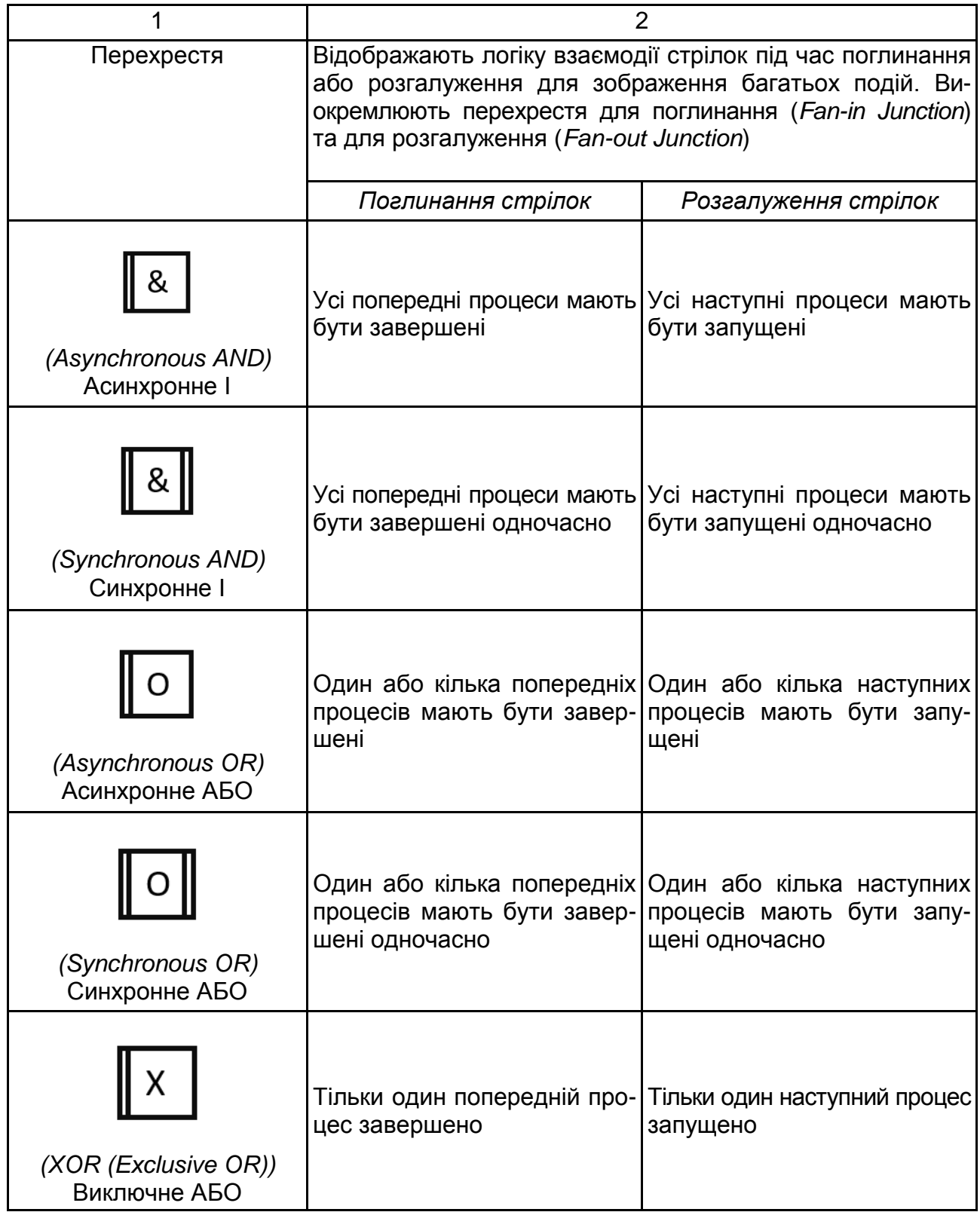

У якості об'єктів для опису бізнес-процесів фінансової сфери можна зазначати внутрішні джерела інформації (рис. 4.1).

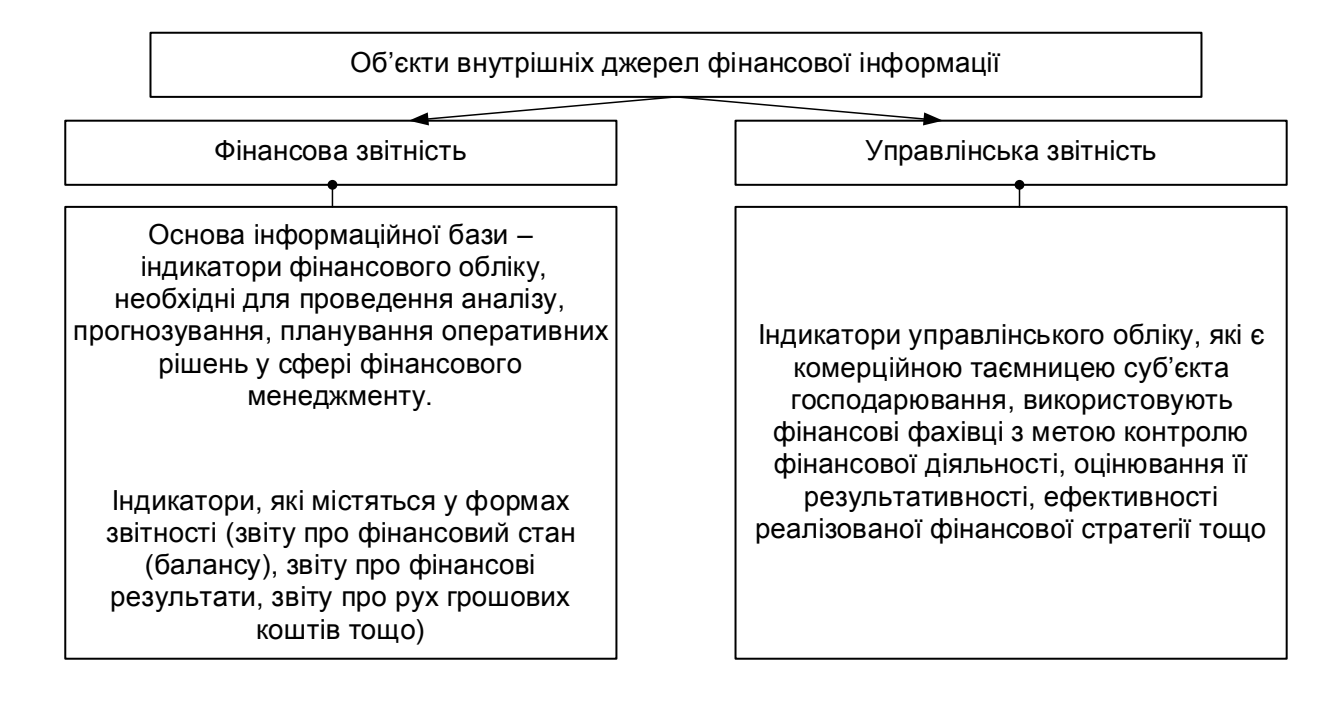

## Рис. 4.1. **Об'єкти (посилання) для побудови моделі бізнес-процесів фінансової сфери**

Результат побудови моделі в нотації IDEF3 для бізнес-процесів фінансової сфери наведено на рис. 4.2.

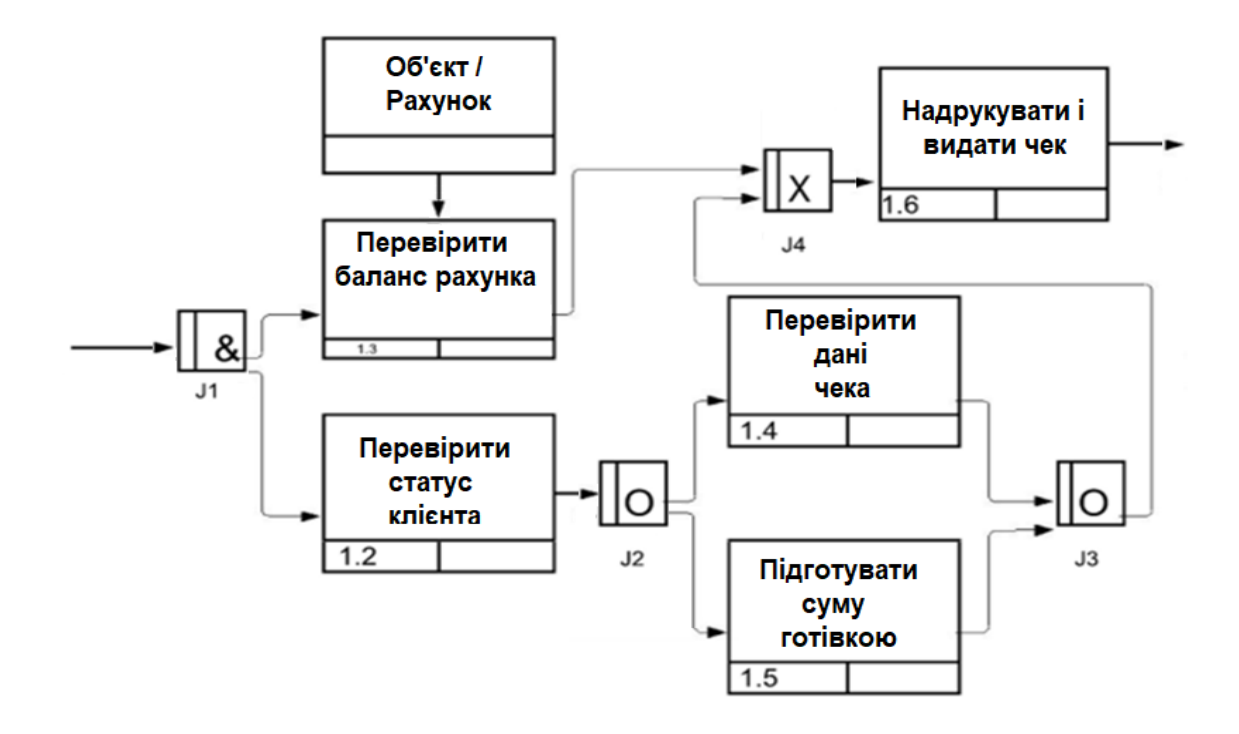

## Рис. 4.2. **Модель у нотації IDEF3 для відображення декомпозиції бізнес-процесу фінансової сфери**

# <span id="page-24-0"></span>**Тема 5. Симуляція бізнес-процесів у фінансовій сфері**

# **Практичне заняття 3. Моделювання бізнес-процесів у нотації стандартів DFD**

**Мета заняття** – ознайомлення з принципами проєктування на основі CASE-технології; отримання практичних навичок щодо побудови моделі з використанням стандарту DFD.

**Завдання 3.1.** Створити модель бізнес-процесів фінансової сфери в нотації DFD, використовуючи онлайн-платформи або спеціалізовані програмні продукти.

#### *Методичні рекомендації*

DFD (*data flow diagram*) діаграма відображає потоки даних, є одним з основних інструментів структурного аналізу. Модель зображує джерела фінансової інформації, дозволяє визначити отримувачів результатів і дані, які необхідні для реалізації бізнес-процесів, і організацію їх оброблення. DFD-діаграма формує розуміння структури і роботи з фінансовою інформацією. Моделювання дозволяє розглянути предметну область в фінансовій сфері з точки зору збереження, оброблення і передавання даних і описує рух та перетворення фінансової інформації між зовнішніми сутностями, сховищами і процесами. Потоки даних відображають фінансовий документообіг у межах профільного підрозділу, коли частина документів знаходиться на розгляді або обробленні, інша – на узгодженні або в архіві. Так само потоки даних генеруються в ході взаємодії із зовнішніми контрагентами або фінансовими транзакціями (суб'єкт господарювання – банківська установа – суб'єкт господарювання).

У процесі створення моделі в нотації DFD вирішують завдання стосовно:

точного визначення зовнішніх сутностей (джерел) фінансової інформації та аналітичних методів її оброблення;

вертикального проєктування завдань фінансового менеджменту;

опису процесів нижчих рівнів для досягнення логічної завершеності моделі.

25

DFD забезпечує сфокусований підхід на етапі технічного розроблення інформаційно-аналітичного забезпечення бізнес-процесів фінансової сфери, де дуже важливо зібрати та проаналізувати інформацію.

Модель в нотації DFD на відміну від ІDЕF0 створює подання предметної області з позиції об'єктів, а не процесів. Серед основних елементів нотації виокремлюють процес, зовнішні сутності, сховища та потоки даних (табл. 5.1).

Таблиця 5.1

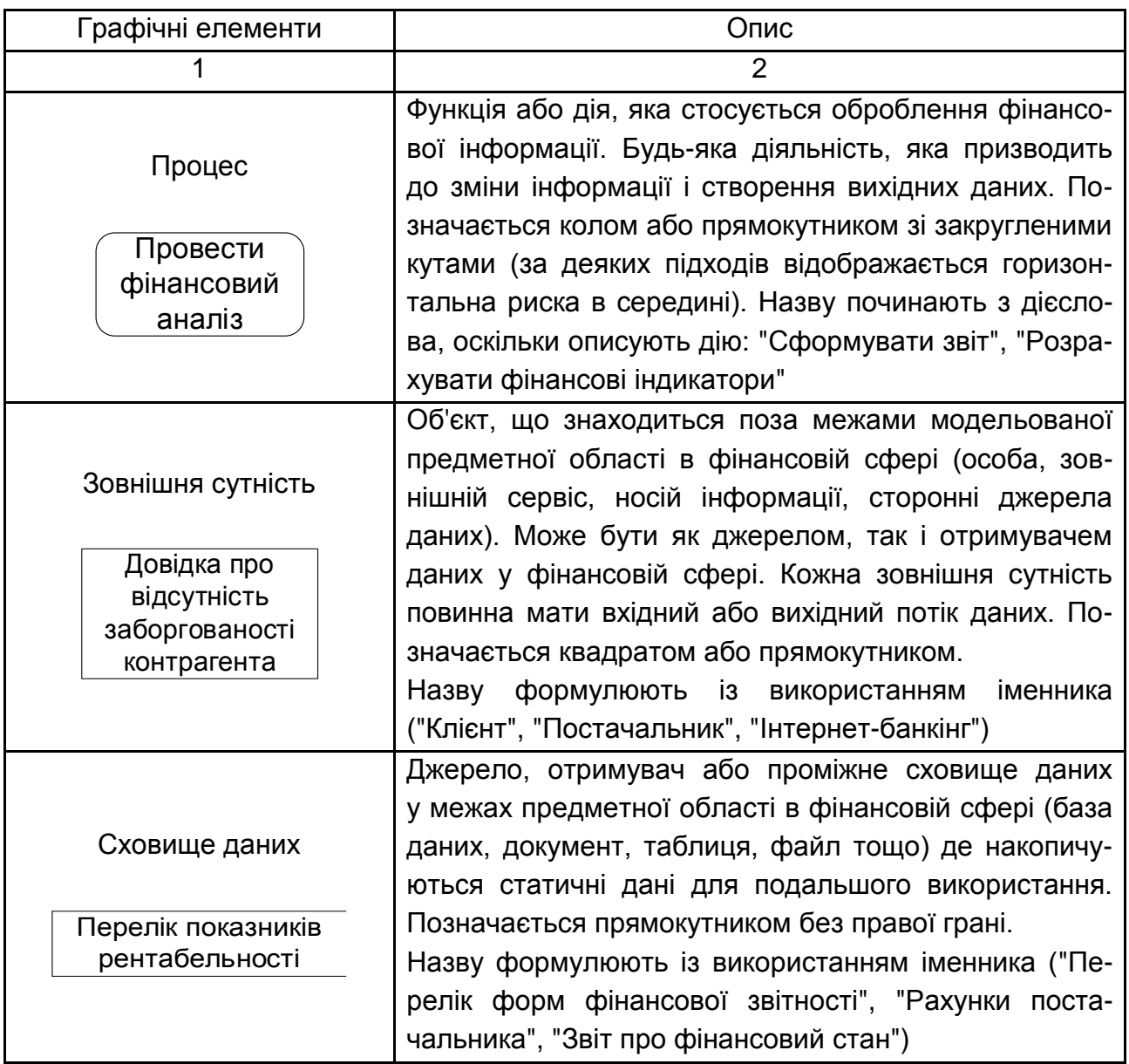

## **Елементи, які використовують у нотації DFD**

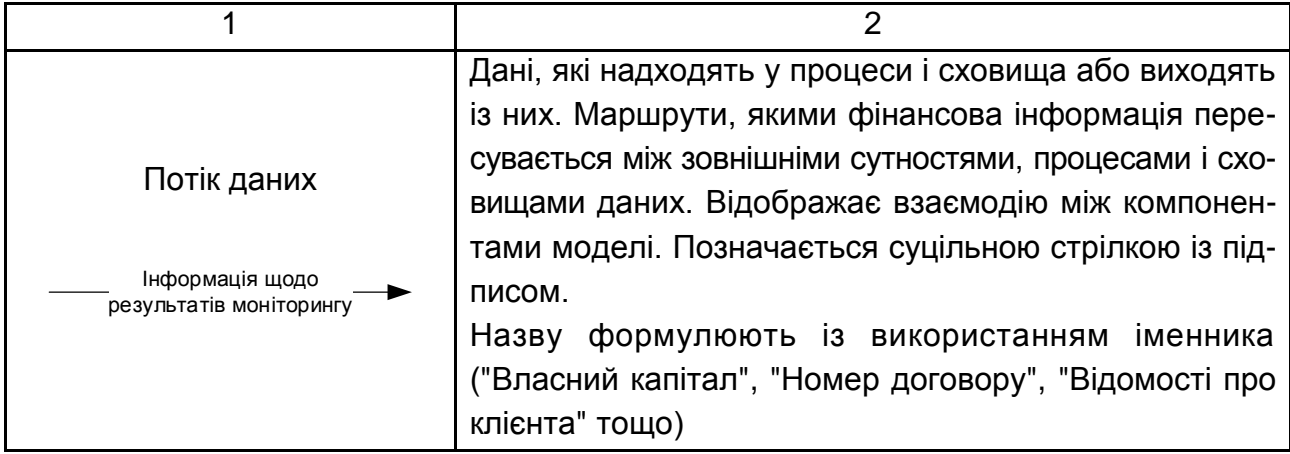

Різні інструменти для побудови моделей бізнес-процесів реалізують відмінні підходи до зображення їх елементів. Найбільш поширеними системами DFD є нотації Йордона і Коуда, Йордана і Де Марко та Гейна і Сарсона. Вони названі на честь їх розробників. Основна відмінність полягає у тому, що підходи Йордон – Коуда та Йордон – Де Марко застосовують кола для графічного позначення процесів, а нотація Гейн – Сарсона – прямокутні блоки із закругленими кутами.

Проєктування DFD-моделі може охоплювати три рівні абстракції:

концептуальний – рух потоків фінансової інформації на найвищому рівні абстракції. Концептуальну діаграму деталізують за фізичними і логічними потоками даних (рис. 5.1);

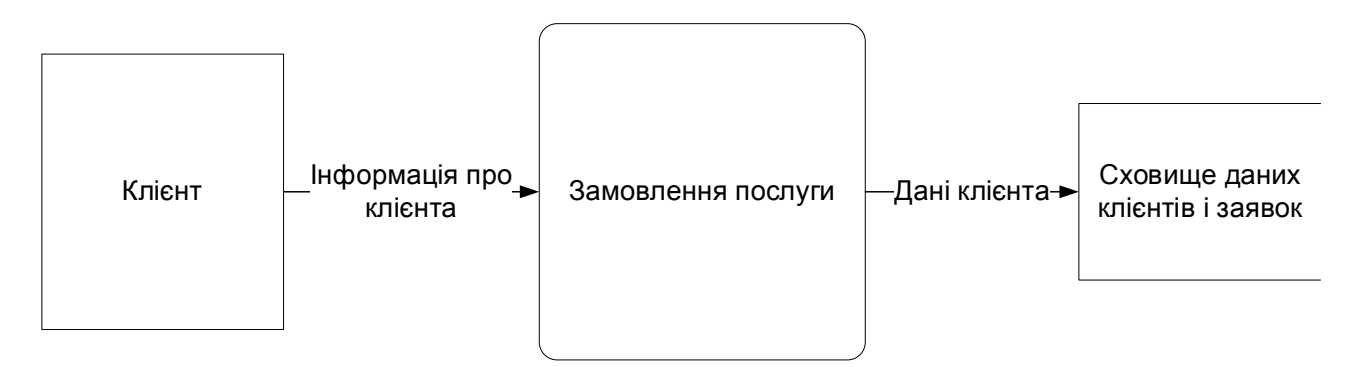

# Рис. 5.1. **Концептуальний рівень моделі в нотації DFD**

логічний – формування діаграми потоків фінансової інформації відображає майбутній або поточний стан, описує які зміни мають відбуватися не зважаючи на фізичні обмеження. Наочно демонструє переміщення потоку даних, що життєво-важливі для функціонування суб'єкта господарювання.

У центрі уваги таких діаграм – власне предметна область в системі фінансового менеджменту та необхідна їй для функціонування інформація, а не те, як працює чи має працювати система інформаційно-аналітичного забезпечення (рис. 5.2);

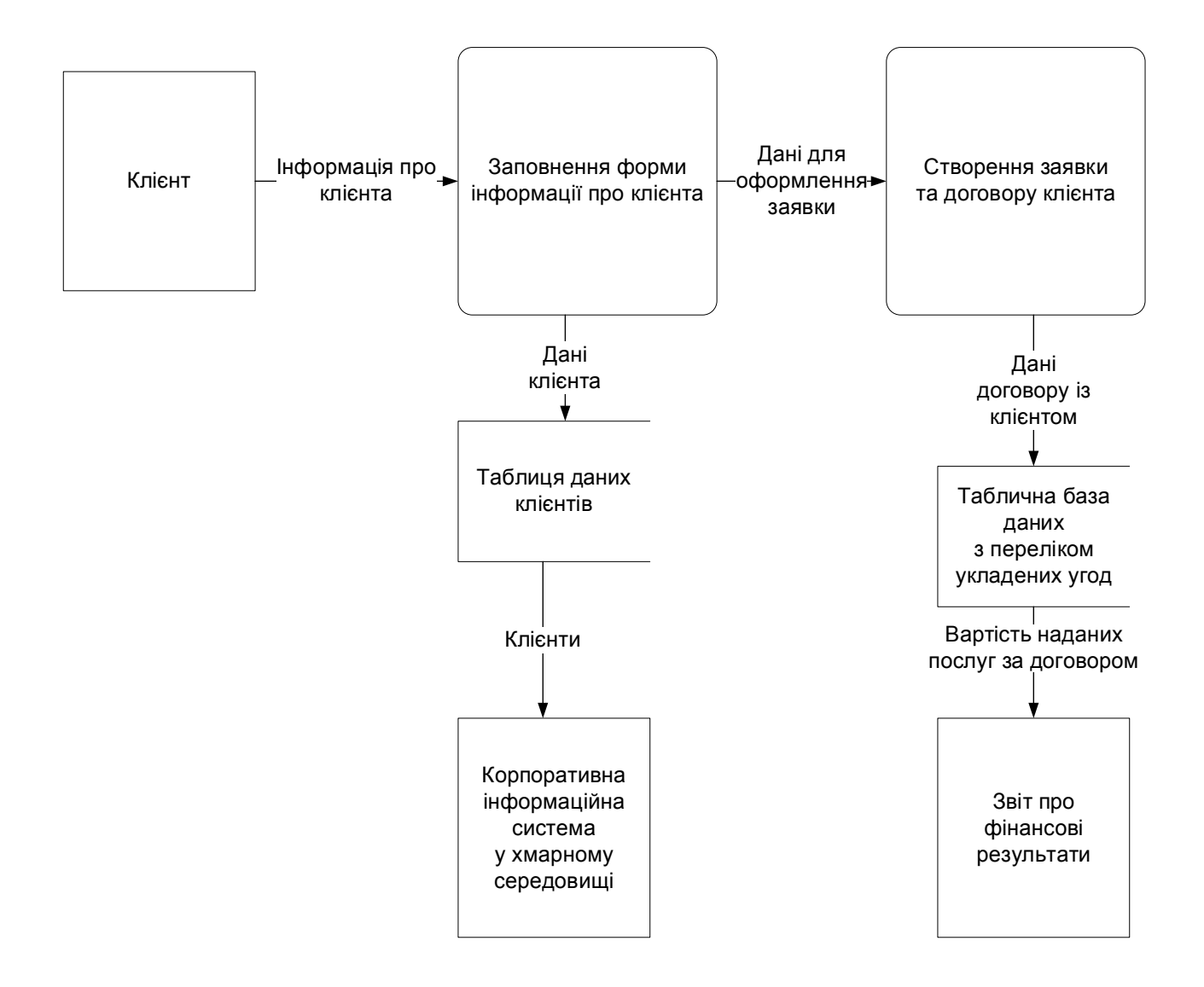

Рис. 5.2. **Логічний рівень моделі в нотації DFD**

фізичний – діаграма моделює сховища даних. На відміну від логічної, фізична діаграми DFD ілюструє поточний або планований стан системи інформаційно-аналітичного забезпечення бізнес-процесів фінансового менеджменту (рис. 5.3).

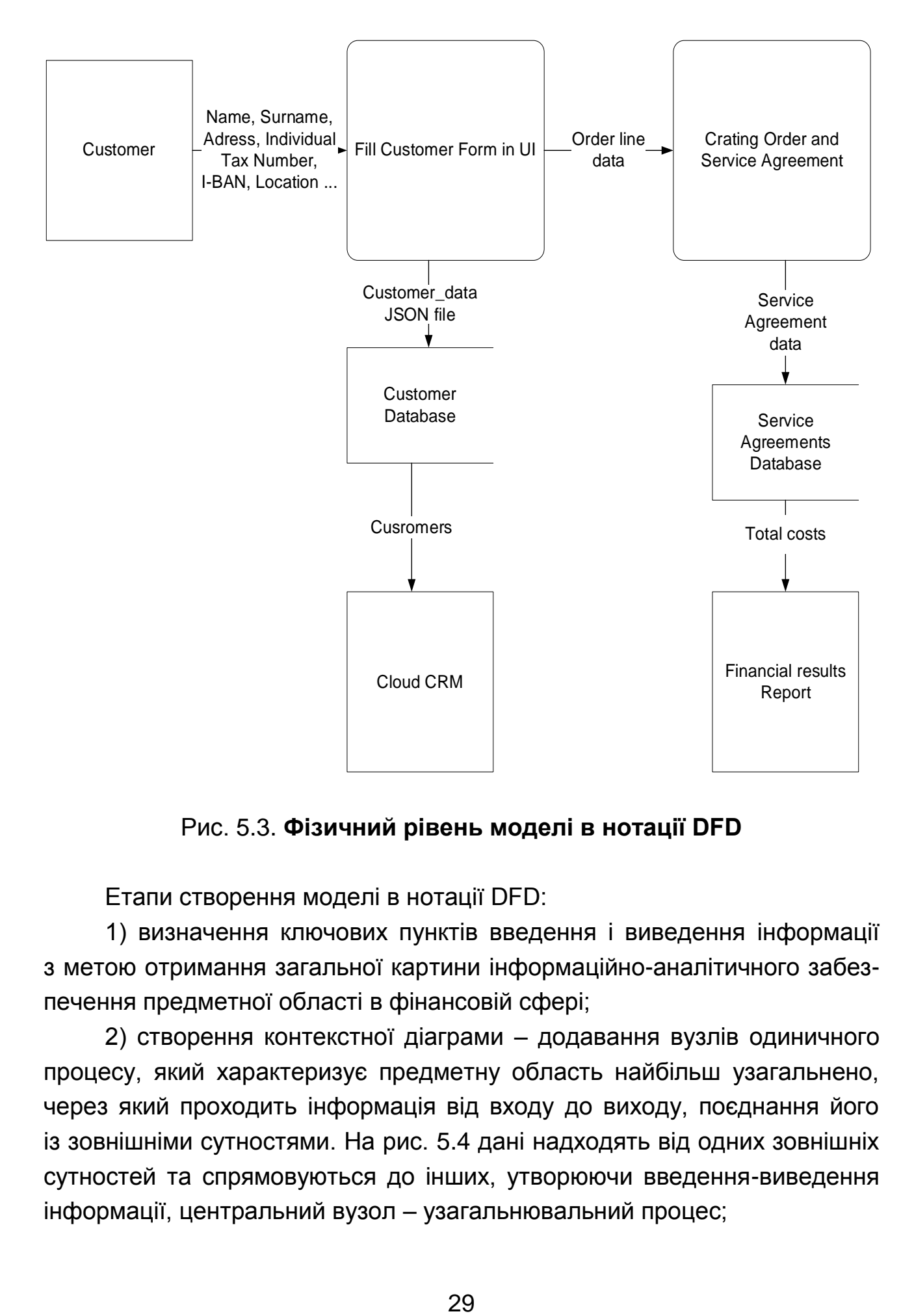

Рис. 5.3. **Фізичний рівень моделі в нотації DFD**

Етапи створення моделі в нотації DFD:

1) визначення ключових пунктів введення і виведення інформації з метою отримання загальної картини інформаційно-аналітичного забезпечення предметної області в фінансовій сфері;

2) створення контекстної діаграми – додавання вузлів одиничного процесу, який характеризує предметну область найбільш узагальнено, через який проходить інформація від входу до виходу, поєднання його із зовнішніми сутностями. На рис. 5.4 дані надходять від одних зовнішніх сутностей та спрямовуються до інших, утворюючи введення-виведення інформації, центральний вузол – узагальнювальний процес;

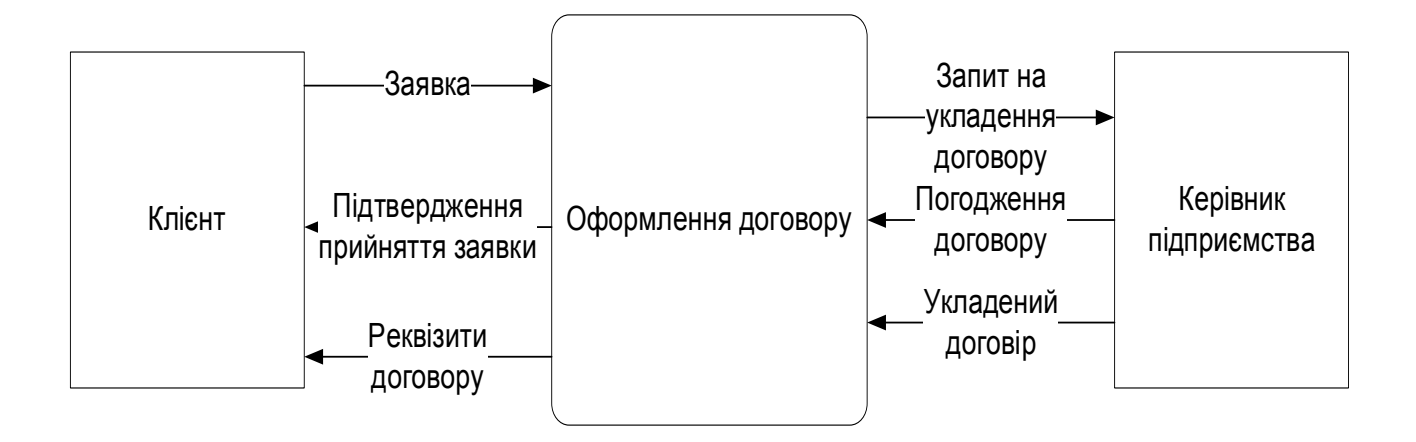

## Рис. 5.4. **Контекстна діаграма для предметної області в фінансовій сфері**

3) розширення контекстної діаграми до першого рівня декомпозиції, яка має містити декілька процесів, сховища даних і усі зовнішні сутності, дозволятиме відслідкувати маршрут потоків даних: звідки фінансова інформація надходить і що з нею відбуватиметься до переходу до сховища;

4) деталізація діаграми до другого рівня декомпозиції, для створення більш детальної моделі опису потоків даних. Формується достатньо деталізоване подання інформаційно-аналітичного забезпечення бізнеспроцесів предметної області в фінансовій сфері. Подальша декомпозиція можлива у разі необхідності формування необхідного рівня деталізації;

5) перевірка остаточної моделі із приділенням уваги логічності побудови маршрутів потоків даних та наявності всіх необхідних сховищ.

Декомпозиція моделі в нотації DFD може бути здійснена на декілька рівнів (рис. 5.5). Нульовий рівень – контекстна діаграма. Найпростіший підхід до відображення моделі предметної області в фінансовій сфері. Зображує загальну картину досліджуваного середовища у вигляді єдиного процесу, який володіє зв'язками із зовнішніми сутностями. Моделі даного рівня будуть зрозумілі широкому колу осіб, що ухвалюють управлінські рішення.

30

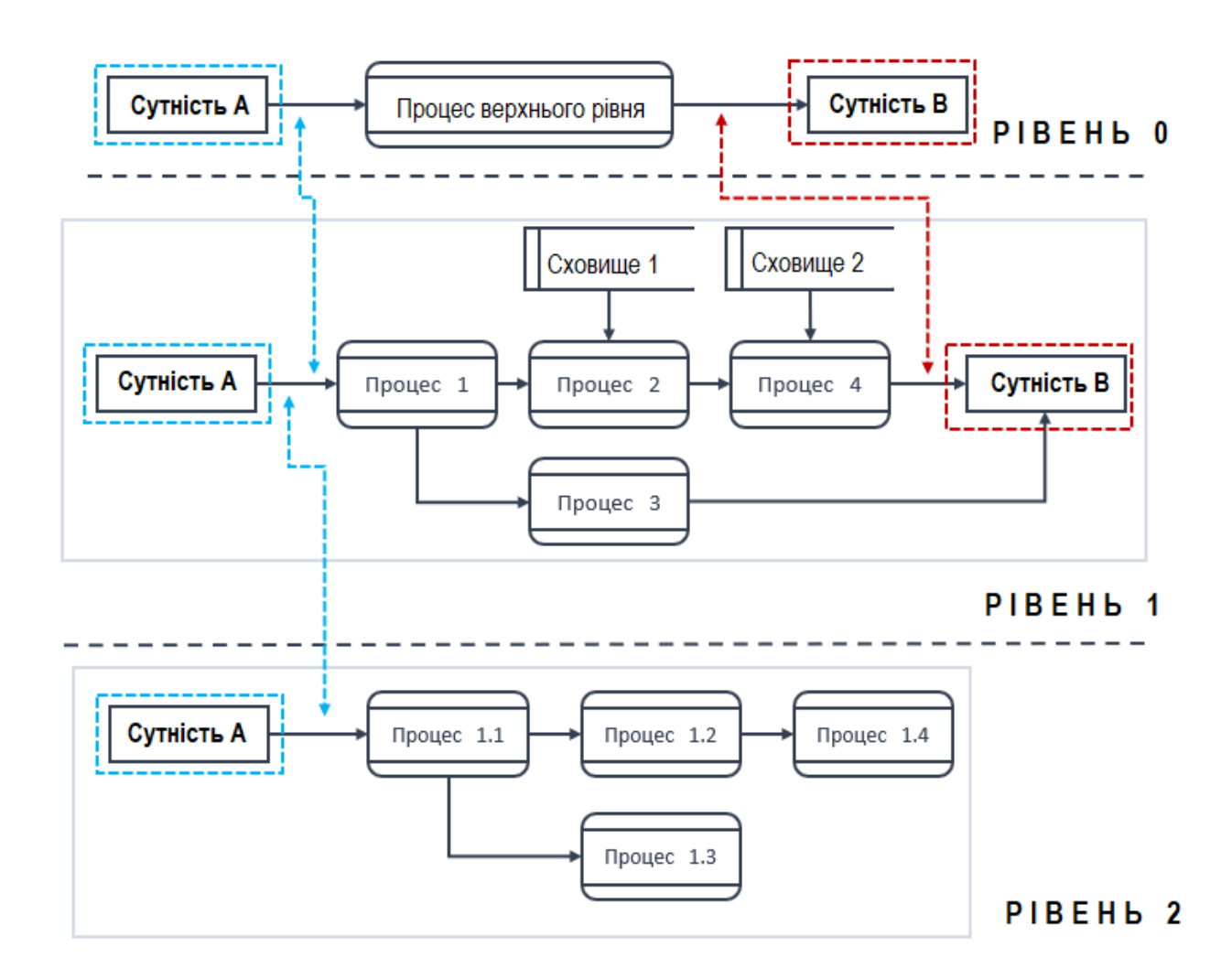

Рис. 5.5. **Рівні моделі в нотації DFD**

Декомпозиція першого рівня – формує більш детальне подання предметної області в фінансовій сфері, розподіляючи процес контекстної діаграми на підпроцеси.

Декомпозиція другого рівня – реалізує більш глибоке занурення в задачі предметної області в фінансовій сфері.

Декомпозиція третього, четвертого і наступних рівнів можлива, але зазвичай деталізація предметної області завершується третім ступенем, адже вичерпна складність перешкоджає ефективному поданню, усвідомленню і розумінню фінансових бізнес-процесів.

Основні правила, яких слід дотримуватись під час створення моделі в нотації DFD:

кожен процес має супроводжуватись принаймні одним вхідним і одним вихідним потоком. Процес нотації DFD передбачає оброблення даних, тому вони мають надходити і виходити у визначеному напрямку;

процес, пов'язаний із обробленням даних у фінансовій сфері, повинен мати зовнішній вхідний потік. Запуск процесу можливий у разі надходження нової додаткової інформації, а не лише накопичених статичних даних у сховищі;

до кожного сховища даних має надходити мінімум один потік даних і мінімум один – виходити;

стрілки, що позначають потоки даних, не можуть проходити безпосередньо між сховищами. Поєднання сховищ можливе тільки через будьякий процес. Переміщення даних з одного сховища до іншого без додаткової обробки – не має сенсу;

дані, які у подальшому зберігаються/накопичуються мають проходити через процес;

кожен процес діаграми DFD має призводити або до іншого процесу, або до сховища даних. Процес не може існувати самостійно, у ньому немає сенсу, якщо його результат нікуди не передано;

DFD-діаграма передбачає можливість декомпозиції великих узагальнювальних процесів на підпроцеси, які будуть. Можливе проведення декомпозиції до 3 – 4 рівнів.

Створення DFD-діаграми в середовищі *Ramus Educational* передбачає вибір її типу на першому етапі майстра побудови моделі (рис. 5.6).

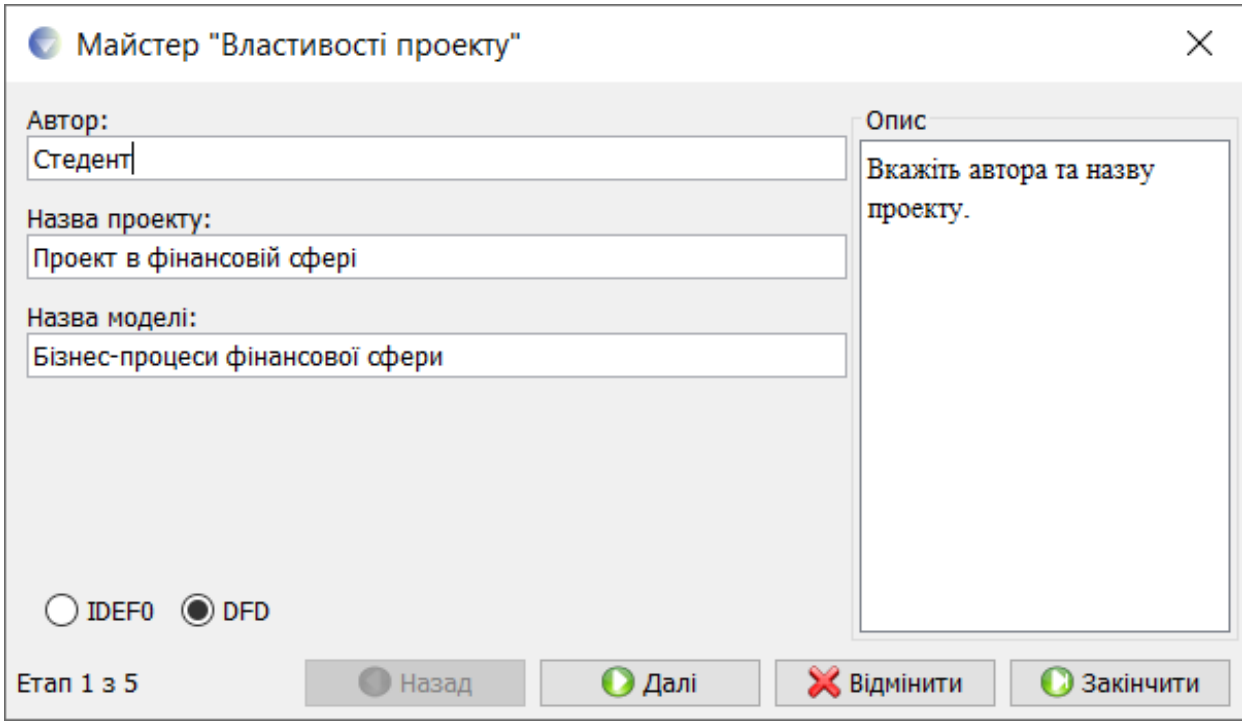

Рис. 5.6. **Перший етап створення моделі в нотації DFD для предметної області в фінансовій сфері у середовищі** *Ramus Educational*

Після заповнення усіх властивостей проєкту та переходу до останнього етапу майстра із побудови моделі, на панелі інструментів *Ramus Educational* розташовані режими створення і редагування елементів нотації DFD (рис. 5.7), серед яких:

режим додавання функціональних блоків; режим роботи зі стрілками; режим встановлення тильд; режим додавання тексту; режим додавання зовнішніх посилань; режим додавання сховищ даних.

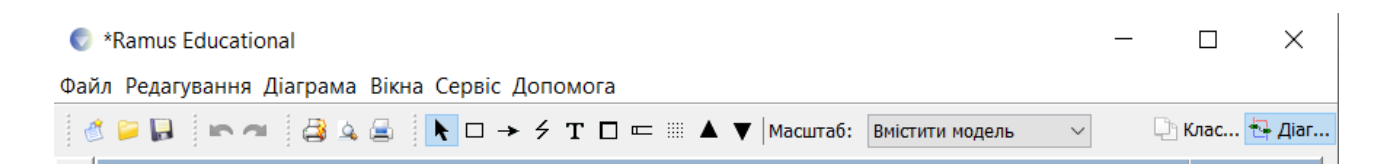

# Рис. 5.7. **Панель інструментів для нотації DFD у середовищі** *Ramus Educational*

Після переходу у режим додавання сховищ і розміщення їх на області побудови діаграми слід двічі натиснути лівою кнопкою мишки по об'єкту, відкрити його властивості (рис. 5.8). На вкладці *Об'єкт* потрібно натиснути кнопку **Задати DFD об'єкт**.

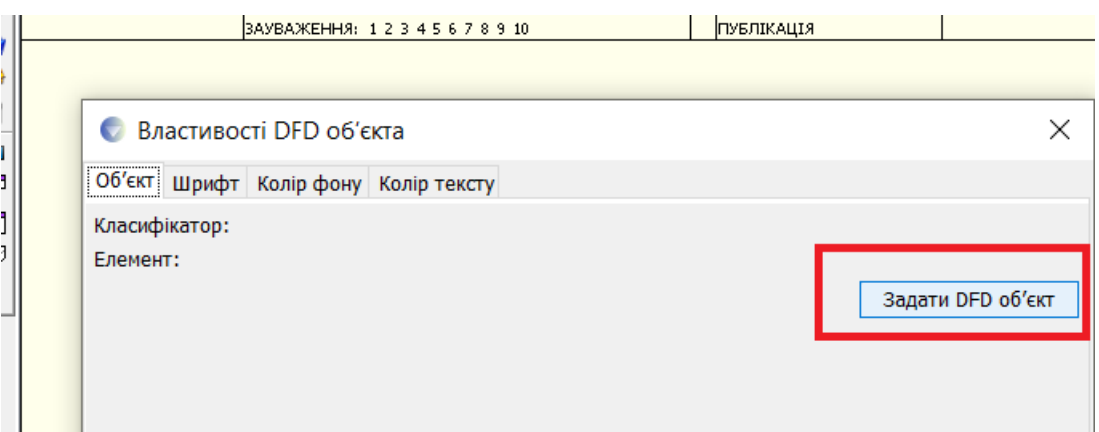

# Рис. 5.8. **Вікно властивостей об'єкта "Сховище даних" у середовищі** *Ramus Educational*

У вікні, що відкрилося, слід викликати контекстне меню, натиснувши правою кнопкою мишки по вікну та обрати пункт **Створити елемент** (рис. 5.9). Після означених дій у лівій частині вікна стане доступною область для додавання елементів сховищ даних (рис. 5.10).

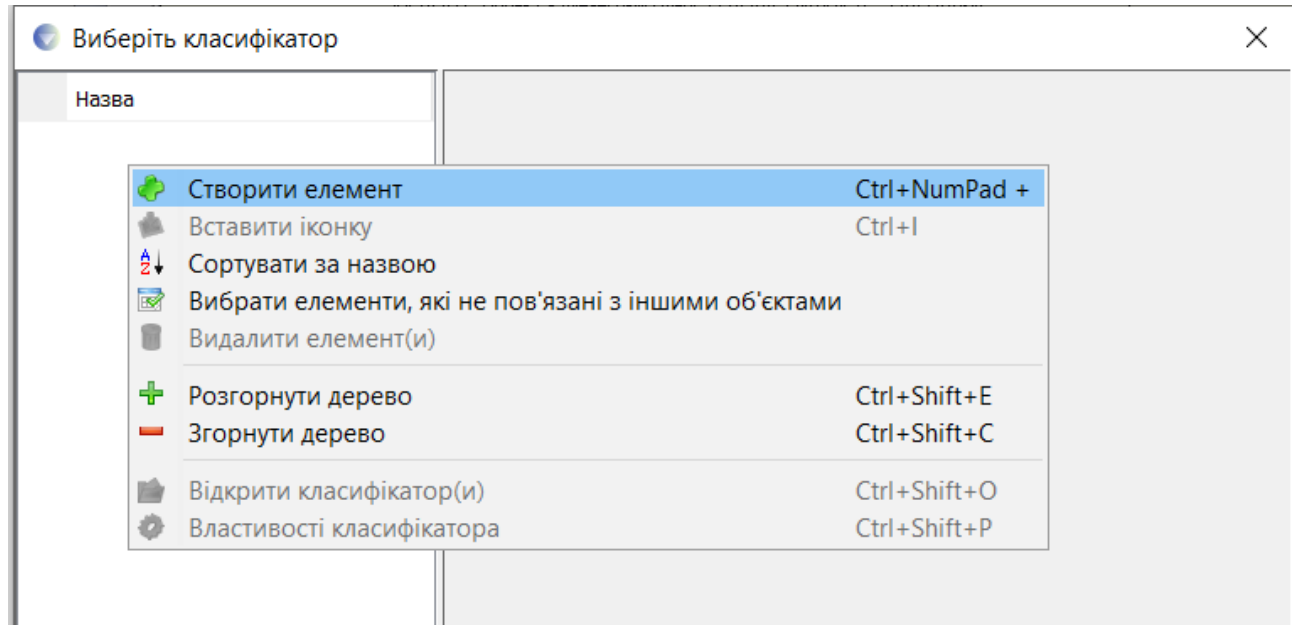

## Рис. 5.9. **Додавання нового DFD об'єкта**

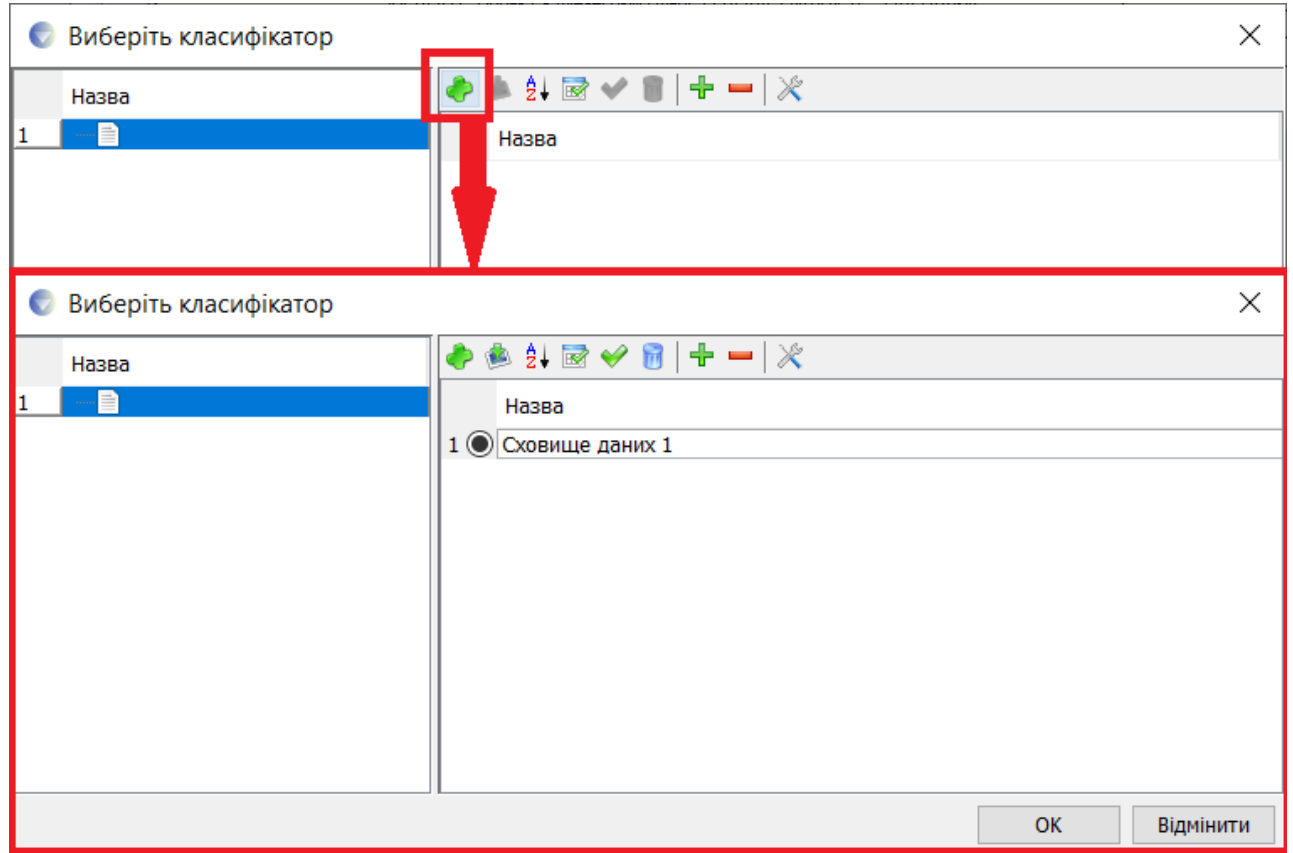

#### Рис. 5.10. **Додавання нового сховища даних**

Приклад заповненого класифікатора для моделі в нотації DFD переліком сховищ даних та зовнішніх посилань подано на рис. 5.11.

| Виберіть класифікатор   |                                                                                                    | × |
|-------------------------|----------------------------------------------------------------------------------------------------|---|
| Назва<br>11<br>L₽<br>l2 | ▙░░▓▞▐▏▜▀▏▓<br>Назва<br>Фінансові дані<br>目<br>≡<br>Керівник<br>≣ì<br>Аудитор<br>Аналітичні звіти<br>Звіт про фіаннсовий стан<br>≣ì<br>5 (<br>—\``<br>Фінансова звітність підприємства<br>6 (<br>Таблиці динаміки зміни показників звітності<br>--1<br>!…  ≣)<br>Аналітична таблиця з індикаторами<br>8 ( |   |

Рис. 5.11. **Приклад заповненого класифікатора DFD об'єктів**

Приклад побудови моделі бізнес-процесів фінансової сфери в нотації DFD у середовищі *Ramus Educational* подано на рис. 5.12 і 5.13.

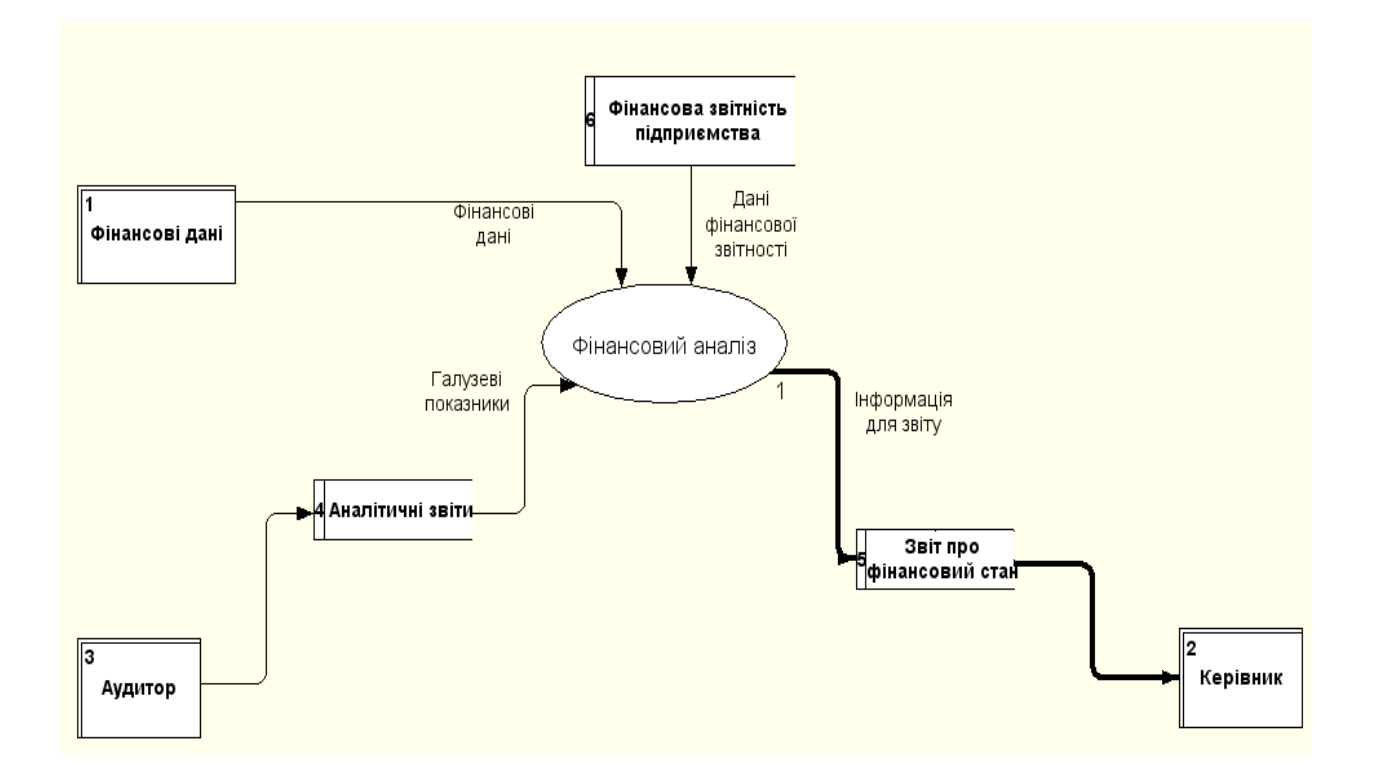

# Рис. 5.12. **Контекстна діаграма для предметної області в фінансовій сфері в середовищі** *Ramus Educational*

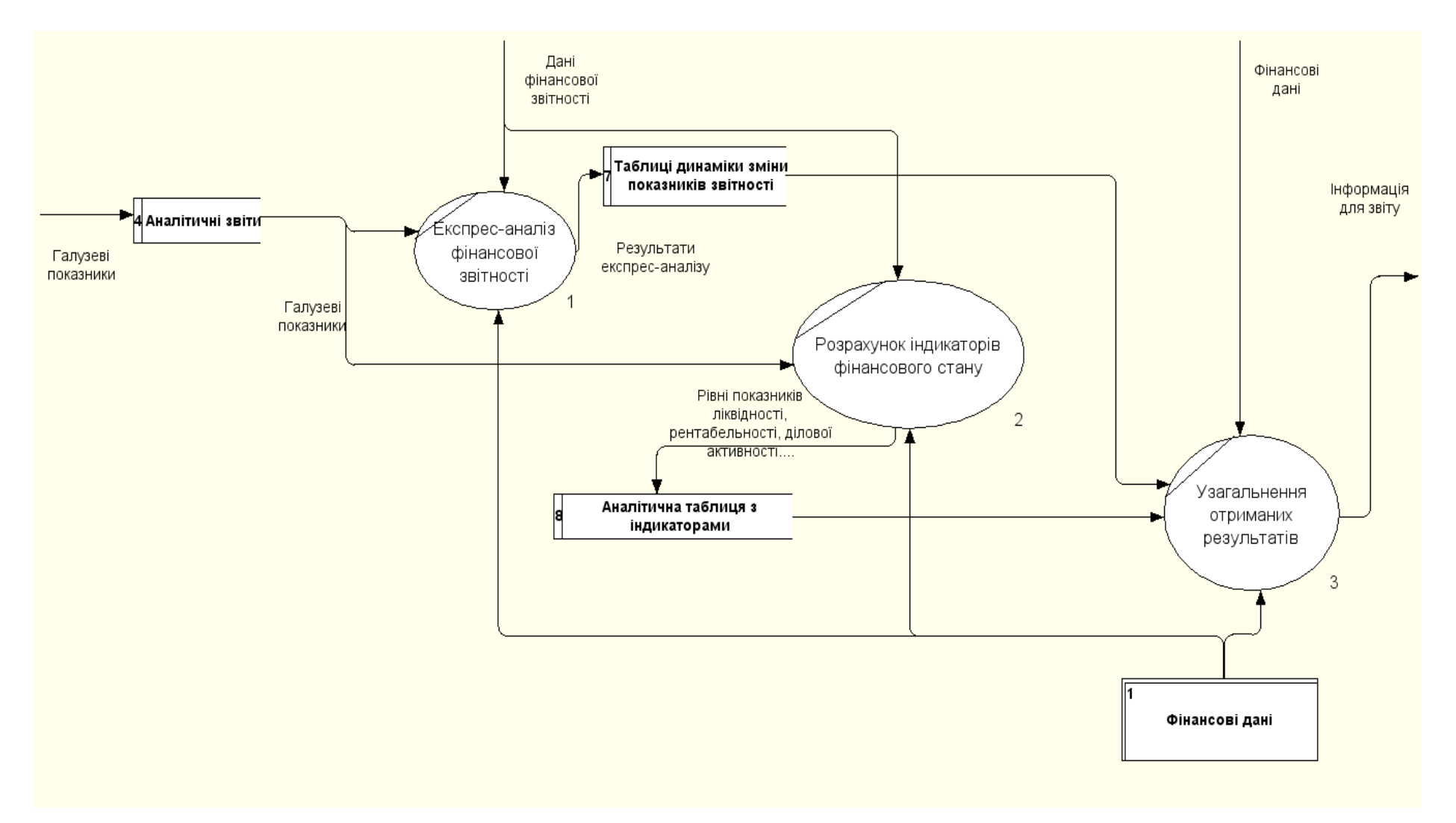

Рис. 5.13. **Декомпозиція контекстної діаграми першого рівня для предметної області в фінансовій сфері в середовищі** *Ramus Educational*

# **Рекомендована література**

## **Основна**

<span id="page-36-1"></span><span id="page-36-0"></span>1. Автоматизація бізнес-процесів : навчальний посібник до практичних занять для студ. спеціальності 151 "Автоматизація та комп'ютерноінтегровані технології" / уклад. О. С. Бунке. – 2-ге вид. – Київ : КПІ ім. Ігоря Сікорського, 2021. – 39 с.

2. Копп А. М. Аналіз та вдосконалення бізнес-процесів організації із застосуванням референтних моделей / А. М. Копп, Д. Л. Орловський // Інформаційні технології: сучасний стан та перспективи : кол. монографія / Г. В. Альошин [та ін.] ; заг. ред. В. С. Пономаренко. – Харків : ДІСА ПЛЮС, 2018. – 16 с.

3. Коюда В. О. Бізнес-процеси сучасного промислового підприємства / В. О. Коюда, М. І. Пасько // Бізнес-Інформ. – 2018. – № 1. – С. 302– 311.

4. Моделювання бізнес-процесів та управління ІТ-проектами : навчальний посібник / Є. М. Крижановський, А. Р. Ящолт, С. О. Жуков, О. М. Козачко. – Вінниця : ВНТУ, 2018. – 91 с.

5. Пістунов І. М. Моделювання бізнес процесів [Електронне видання] : навчальний посібник / І. М. Пістунов. – Дніпро : НТУ "ДП", 2021. – 130 с.

## **Додаткова**

<span id="page-36-2"></span>6. Моделювання та реінжиніринг бізнес-процесів : підручник / С. В. Козир, В. В. Слєсарєв, С. А. Ус та ін. – Дніпро : НТУ "ДП", 2022. – 163 с.

7. Орловський Д. Л. Бізнес-процеси підприємства: моделювання, аналіз, удосконалення : навч. посіб. для студентів, що навчаються за спец. 122 "Комп'ютерні науки та інформаційні технології" : у 2 ч. / Д. Л. Орловський. – Харків : НТУ "ХПІ", 2018. – Ч. 1 : Моделювання бізнес-процесів: методи та засоби. – 335 с.

8. Орловський Д. Л. Бізнес-процеси підприємства: моделювання, аналіз, удосконалення : навч. посіб. для студентів, що навчаються за спец. 122 "Комп'ютерні науки та інформаційні технології" : у 2 ч. / Д. Л. Орловський. – Харків : НТУ "ХПІ", 2018. – Ч. 2 : Бізнес-процеси: аналіз, управління, удосконалення. – 432 с.

# **Інформаційні ресурси**

<span id="page-37-0"></span>9. Моделювання бізнес-процесів у фінансовій сфері (спец. 6.02.072.110) / уклад. С. В. Лелюк [Електронний ресурс]. – Офіційний сайт ПНС ХНЕУ ім. С. Кузнеця. – Режим доступу : https://pns.hneu.edu.ua/course/ew. php?id=9148.

10. Аris community. – Access mode : https://www.ariscommunity.com.

11. BPMN постер. – Режим доступу : http://www.bpmb.de/index.php/ BPMNPoster.

12. Business process management for dummies. – Access mode : https://www.ibm.com/downloads/cas/B4R8JWK0.

13. Business Process Modeling. PowerDesigner® 16.1. – Access mode : https://infocenter.sybase.com/help/topic/com.sybase.infocenter.dc38 088.1610/doc/pdf/business\_process\_modeling.pdf.

14. Documents Associated With Business Process Model And Notation (BPMN). Version 2.0. – Access mode : http://www.omg.org/spec/BPMN/2.0.

15. Fox Manager BPA. – Access mode : https://www.fox-manager. com.ua.

16. IBM Innov8 2.0. – Access mode : http://www-01.ibm.com/software/ solutions/soa/innov8/index.html.

17. Integrated DEFinition Methods (IDEF). – Access mode : https://www.idef.com.

18. Learn BPM – Business Process Management training withBizAgi. – Access mode : http://www.bizagi.com/en/learning.

19. Signavio Process Editor. – Access mode : http://www.signavio.com/ products/process-editor.

20. White S. A. BPMN Modeling and Reference Guide [Electronic resource] / S. A. White, D. Miers. – Access mode : http://media.techtarget. com/Syndication/ENTERPRISE\_APPS/BPMNModeling\_and\_Reference\_ Guide Digital Edition G360.pdf.

# **Зміст**

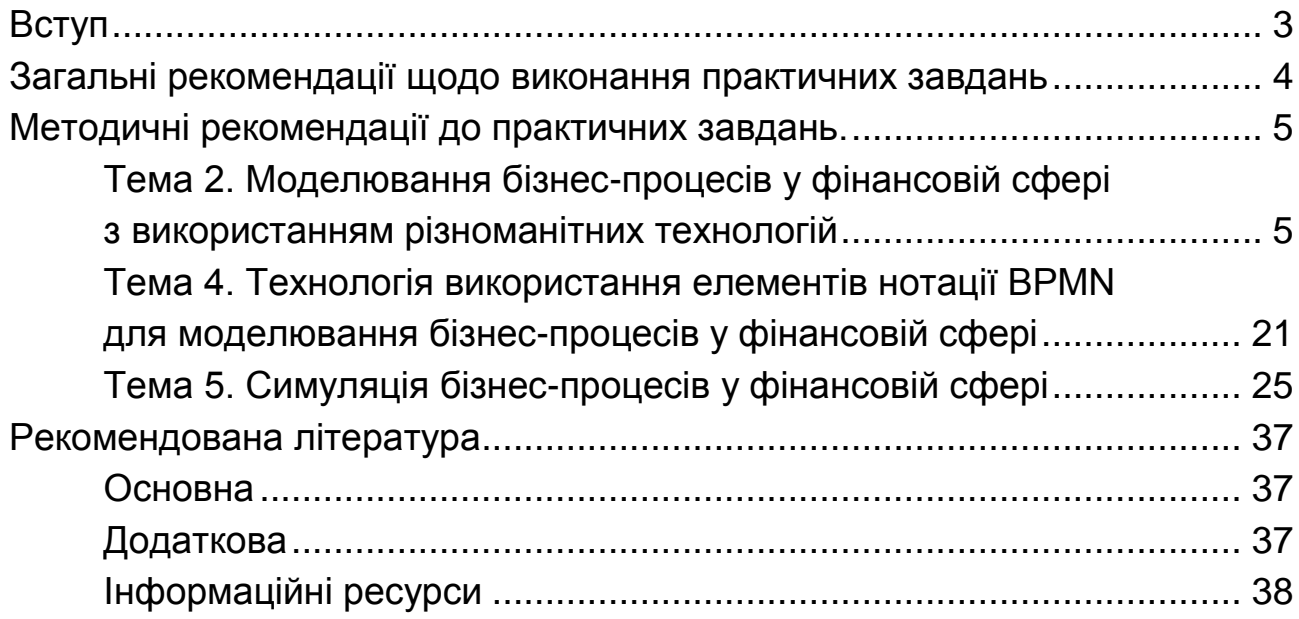

НАВЧАЛЬНЕ ВИДАННЯ

# **МОДЕЛЮВАННЯ БІЗНЕС-ПРОЦЕСІВ У ФІНАНСОВІЙ СФЕРІ**

**Методичні рекомендації до практичних завдань для студентів спеціальності 072 "Фінанси, банківська справа та страхування" освітньої програми "ІТ-фінанси" першого (бакалаврського) рівня**

*Самостійне електронне текстове мережеве видання*

Укладач **Лелюк** Світлана Валеріївна

Відповідальний за видання *І. В. Журавльова*

Редактор *В. О. Дмитрієва*

Коректор *Н. В. Завгородня*

План 2023 р. Поз. № 41 ЕВ. Обсяг 40 с.

Видавець і виготовлювач – ХНЕУ ім. С. Кузнеця, 61166, м. Харків, просп. Науки, 9-А

*Свідоцтво про внесення суб′єкта видавничої справи до Державного реєстру ДК № 4853 від 20.02.2015 р.*